**MOBILNA BANKA M.STIK**

# **Navodila za uporabo mobilne bankeM.Stik za fizične osebe**

M.Stik je sodobna, uporabniku prijazna aplikacija banke Sparkasse za mobilno bančništvo. Z njo je upravljanje z vašimi financami na mobilnih napravah udobno, hitro in varno. Namenjena je uporabi fizičnim in pravnim osebam.

#### *Mobilna banka M.Stik vam omogoča:*

- Hitro plačevanje položnic s funkcijo »slikaj in plačaj«,
- Hitra plačila z uporabo shranjenih predlog plačil,
- Plačevanje prek vnosa univerzalnega plačilnega naloga (UPN),
- Plačevanje in upravljanje z e-računi,
- Pregled stanja in prometa na vaših računih,
- Pošiljanje in prejemanje Flik takojšnjih plačil in zahtevkov za plačilo z uporabo kontaktnega podatka,
- Flik plačilo na prodajnem mestu,
- Vpogled v stanje na vaših plačilnih karticah in upravljanje z varnostnimi nastavitvami kartic,
- Potrjevanje spletnih nakupov,
- Generator enkratnih gesel za dostop do elektronske banke Net.Stik in Pro.Stik,
- Sprememba paketnega računa, spremembe kontaktnih podatkov in sprememba limita na kreditni kartici ali računu,
- Sklenitev depozita brez obiska poslovne enote
- Enostavni interni prenosi med vašimi računi,
- Arhiv plačil, pregled izpiskov in ostalih e-dokumentov.

#### *Zakaj mobilna banka M.Stik?*

- **Prihranite čas** s hitrimi plačili in predhodno odobrenimi prejemniki
- **Imejte pregled in nadzor** nad svojimi financami v vsakem trenutku
- **Udobno dostopajte** do bančnih storitev kjerkoli in kadarkoli
- **Spremljajte transakcije** na računih, oddana plačila, plačila v čakalni vrsti in izvršena plačila
- **Enostavneje se prijavite** v spletno banko Net.Stik

M.Stik aplikacija za mobilno bančništvo ponuja enostavno navigacijo, intuitivno uporabo funkcij in moderen, uporabniku prijazen vmesnik.

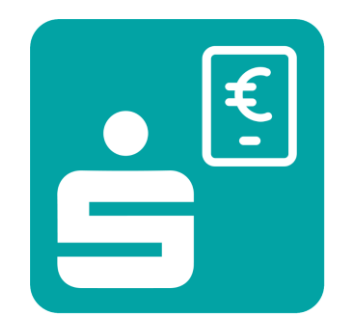

# SPARKASSE

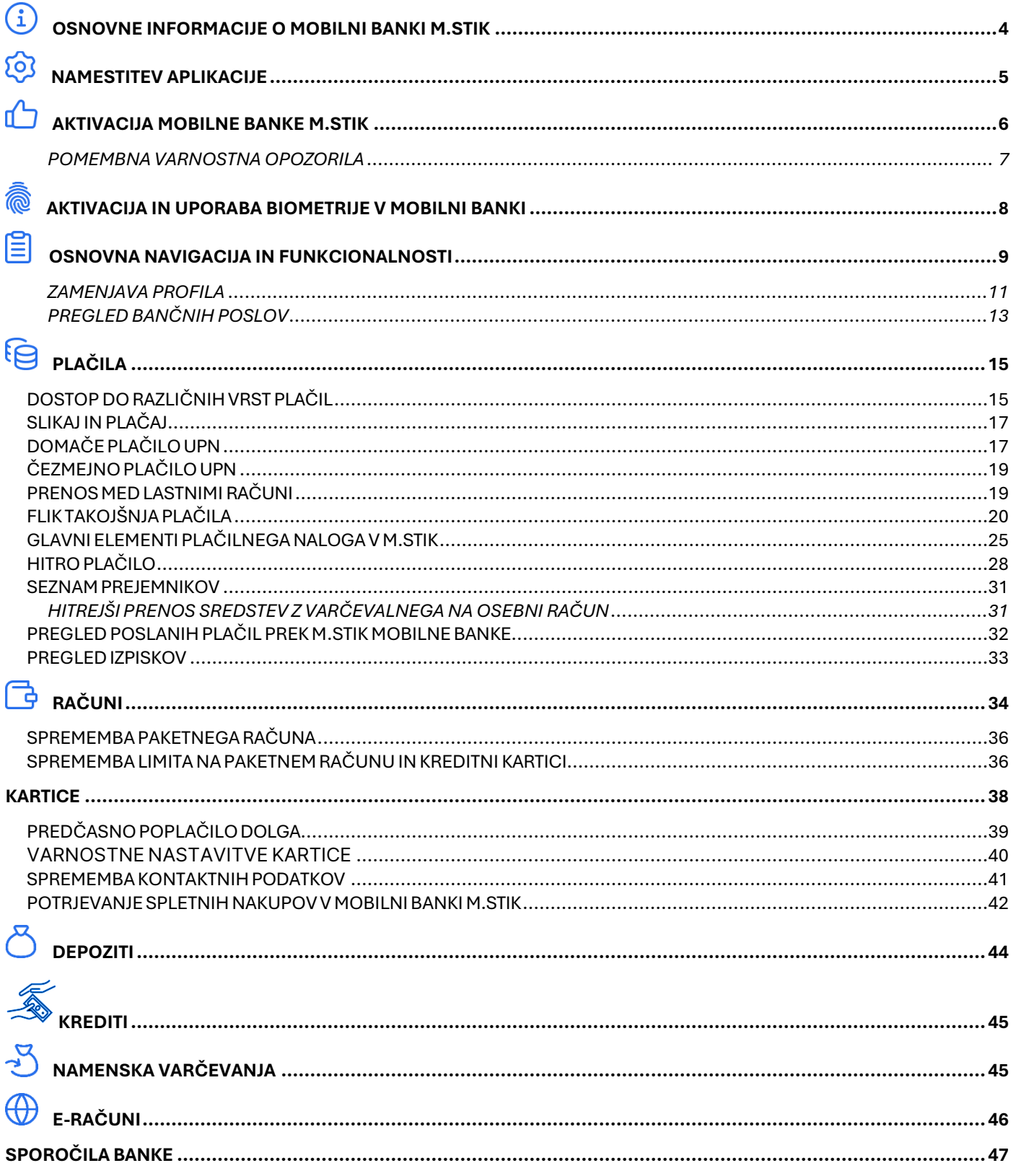

## <span id="page-3-0"></span>OSNOVNE INFORMACIJE O MOBILNI BANKI M.STIK

#### *KAKO DO MOBILNE BANKE M.Stik?*

Zahtevek za uporabo mobilne banke M.Stik lahko oddate:

- preko elektronske banke Net.Stik (gumb M.Stik) ali
- osebno pri vašem bančnem svetovalcu.

#### *KAJ POTREBUJETE ZA DELOVANJE MOBILNE BANKE M.Stik?*

- Pametni telefon ali tablični računalnik z operacijskim sistemom:
	- Android 8.0 ali novejši,
	- iOS 14 ali novejši,
- Omogočen podatkovni prenos ali povezavo do interneta

Mobilna aplikacija je prilagojena za optimalno delovanje na pametnih telefonih, deluje pa tudi na tabličnih računalnikih. Za nemoteno uporabo aplikacije je priporočena hitrost prenosa podatkov vsaj 3G.

#### Pomembno:

Mobilne aplikacije M.Stik ni mogoče aktivirati na napravah, katerih operacijskih sistem je »jailbroken« oziroma »rooted«.

# <span id="page-4-0"></span>**& NAMESTITEV APLIKACIJE**

Mobilno aplikacijo M.Stik si namestite s spletne trgovine mobilne naprave:

- Google Play (uporabniki operacijskega sistema Android)
- Apple Store (uporabniki operacijskega sistema iOS)
- Huawei AppGallery (uporabniki operacijskega sistema Android, ki nimajo nameščenih Google aplikacij)

V vseh treh trgovinah lahko iščete po ključnih beseda **Sparkasse M.Stik.**

Po namestitvi izberete želeni jezik in nadaljujete z aktivacijo.

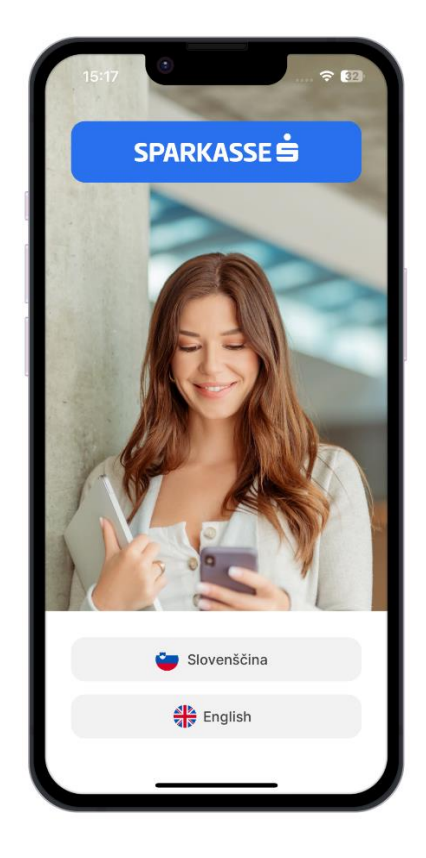

## <span id="page-5-0"></span>**C** AKTIVACIJA MOBILNE BANKE M.STIK

Po podpisu dokumentacije za uporabo storitve mobilne banke prejmete vaše elemente prepoznave:

- **registracijsko kodo** (prejmete jo po elektronski pošti),
- **aktivacijsko kodo** (prejmete jo preko SMS sporočila).

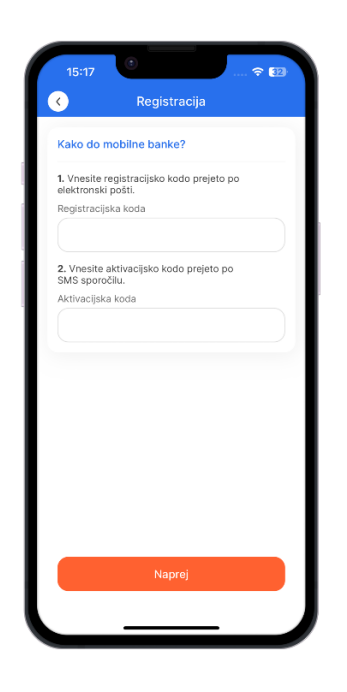

Po vnosu navedenih elementov prepoznave dvakrat vnesete osebno **4 mestno osebno številko PIN** in mobilna banka M.Stik je aktivirana ter pripravljena na uporabo.

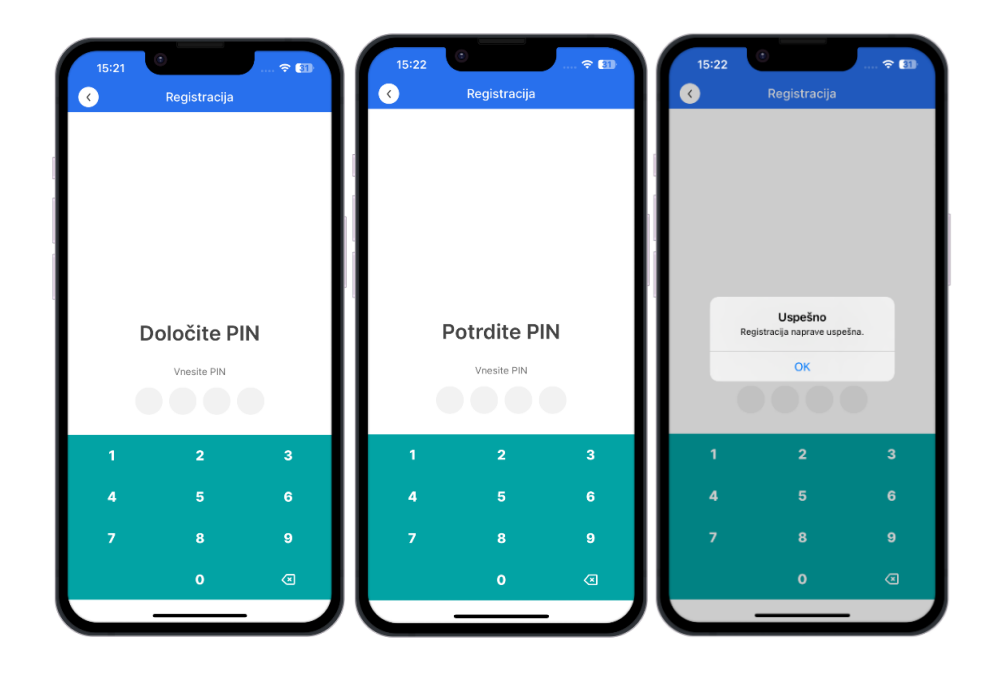

### <span id="page-6-0"></span>POMEMBNA VARNOSTNA OPOZORILA

Zapomnite si osebno številko PIN, ki ste jo izbrali ob aktivaciji, saj jo boste potrebovali za vstop v mobilno banko M.Stik in pri uporabi generatorja gesel za vstop v spletno banko Net.Stik. Za osebno številko PIN ne uporabite datuma rojstva, številke osebne izkaznice ali enostavnih vzorcev kot sta 0000, 1234.

Nemudoma spremenite osebno številko PIN, če obstaja možnost, da jo je izvedela tretja oseba. Priporočamo, da osebno številko PIN spreminjate vsake 3 mesece ali takoj po sumu zlorabe.

Zavarujte dostop do svojega pametnega telefona z geslom, vzorcem, prstnim odtisom ali prepoznavo obraza in ga nikoli ne puščajte nenadzorovanega z aktivno mobilno banko. Ob zaključku uporabe se odjavite s klikom na gumb Odjava.

V primeru kraje mobilne naprave, na kateri je nameščena mobilna banka M.Stik ali suma zlorabe mobilne naprave, o tem obvestite banko Sparkasse s klicem na telefonsko številko +386 1 583 66 66.

Če sumite, da je vaša mobilna naprava okužena z virusom, ne uporabljajte mobilne banke, temveč nemudoma namestite protivirusno zaščito oziroma se posvetujte s strokovnjakom.

## <span id="page-7-0"></span>AKTIVACIJA IN UPORABA BIOMETRIJE V MOBILNI BANKI

Mobilna banka M.Stik podpira tudi uporabo biometrije za vstop v mobilno banko, podpisovanje plačil in generiranje enkratnih gesel za spletno banko Net.Stik.

Uporaba biometrije ni obvezna, možna pa je na napravah, ki to podpirajo.

Za naprave z operacijskimi sistemi Android je podprta uporaba prstnega odtisa, za naprave z operacijskimi sistemi iOS je omogočena uporaba prstnega odtisa (Touch ID) in prepoznave obraza (Face ID).

Po aktivaciji mobilne banke M.Stik lahko po prvem vstopu vklopite biometrijo za M.Stik s pritiskom na gumb Omogoči.

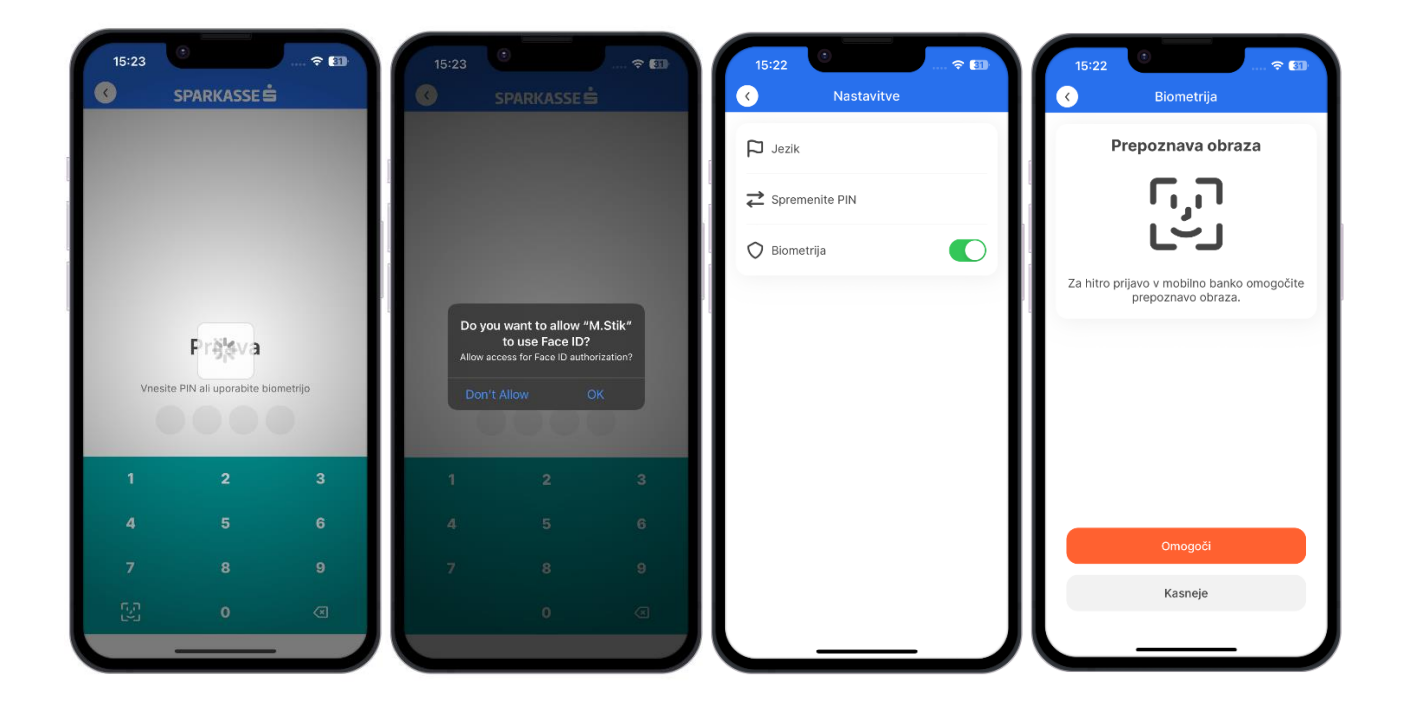

Biometrijo lahko kadarkoli vklopite ali izklopite : Meni → Nastavitve → Biometrija

#### **Pomembno!**

**Primerjava biometričnih podatkov se izvede izključno na mobilni napravi v lasti uporabnika, in sicer tako, da Banka**  Sparkasse, ne vidi, ne shranjuje in ne obdeluje biometričnih podatkov posameznika, temveč se po lokalno izvedeni **primerjavi banki posreduje zgolj podatek o tem, ali gre za pravega posameznika ali ne (ujemanje/ni ujemanja).**

## <span id="page-8-0"></span>E OSNOVNA NAVIGACIJA IN FUNKCIONALNOSTI

#### **GENERATOR GESEL ZA VSTOP V NET.STIK**

Preden vstopite v mobilno aplikacijo z osebno številko PIN, prstnim odtisom ali prepoznavo obraza, so na voljo določene uporabne funkcionalnosti in informacije, ki so dostopne vsakomur in omogočajo pregled pomembnih kontaktnih podatkov banke Sparkasse ter osnovne informacije o aplikaciji.

Po uspešni registraciji naprave lahko prek Generatorja gesel generirate začasna gesla za vstop v spletno banko Net.Stik ter podpis za plačila v spletni banki Net.Stik.

Za vstop v Net.Stik potrebujete vaše uporabniško ime, katerega lahko najdete v aplikaciji M.Stik. Po vstopu v aplikacijo lahko s klikom na **Meni** > **Podatki o uporabniku** pregledujete svoje osebne podatke, kjer se nahaja tudi uporabniško ime.

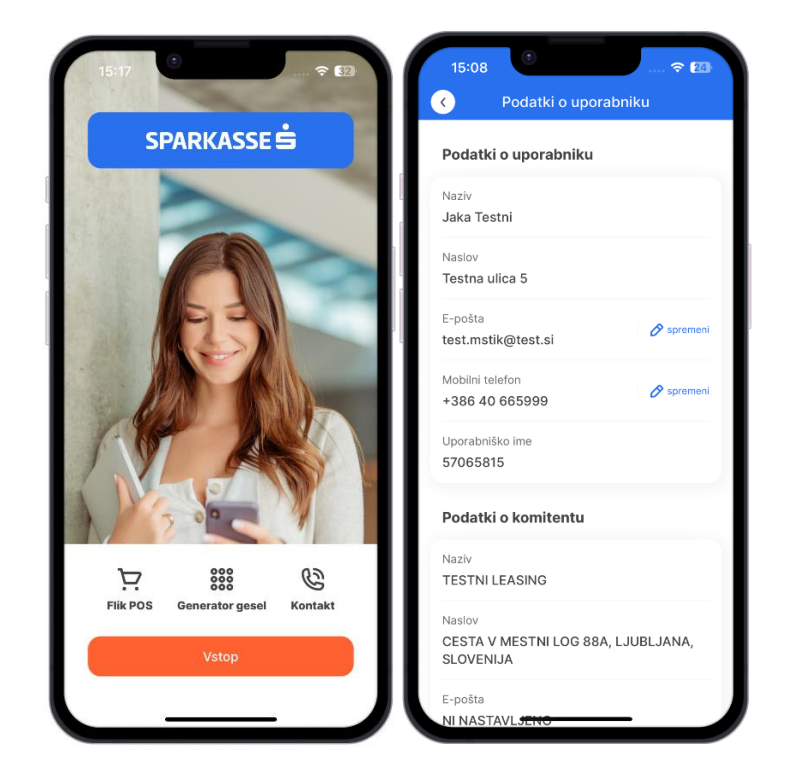

#### *a) GESLA za Net.Stik (OTP prijava)*

Z uporabo generatorja gesel za Net.Stik si lahko generirate kodo za prijavo v spletno banko Net.Stik. Po vnosu osebne številke PIN (ali prepoznanem prstnem odtisu ali obrazu) sistem generira enkratno geslo, ki je veljavno 90 sekund. Enkratno geslo v tem času vnesite v polje osebno ali enkratno geslo na vstopni strani Net.Stik [\(https://netstik.sparkasse.si/\)](https://netstik.sparkasse.si/)

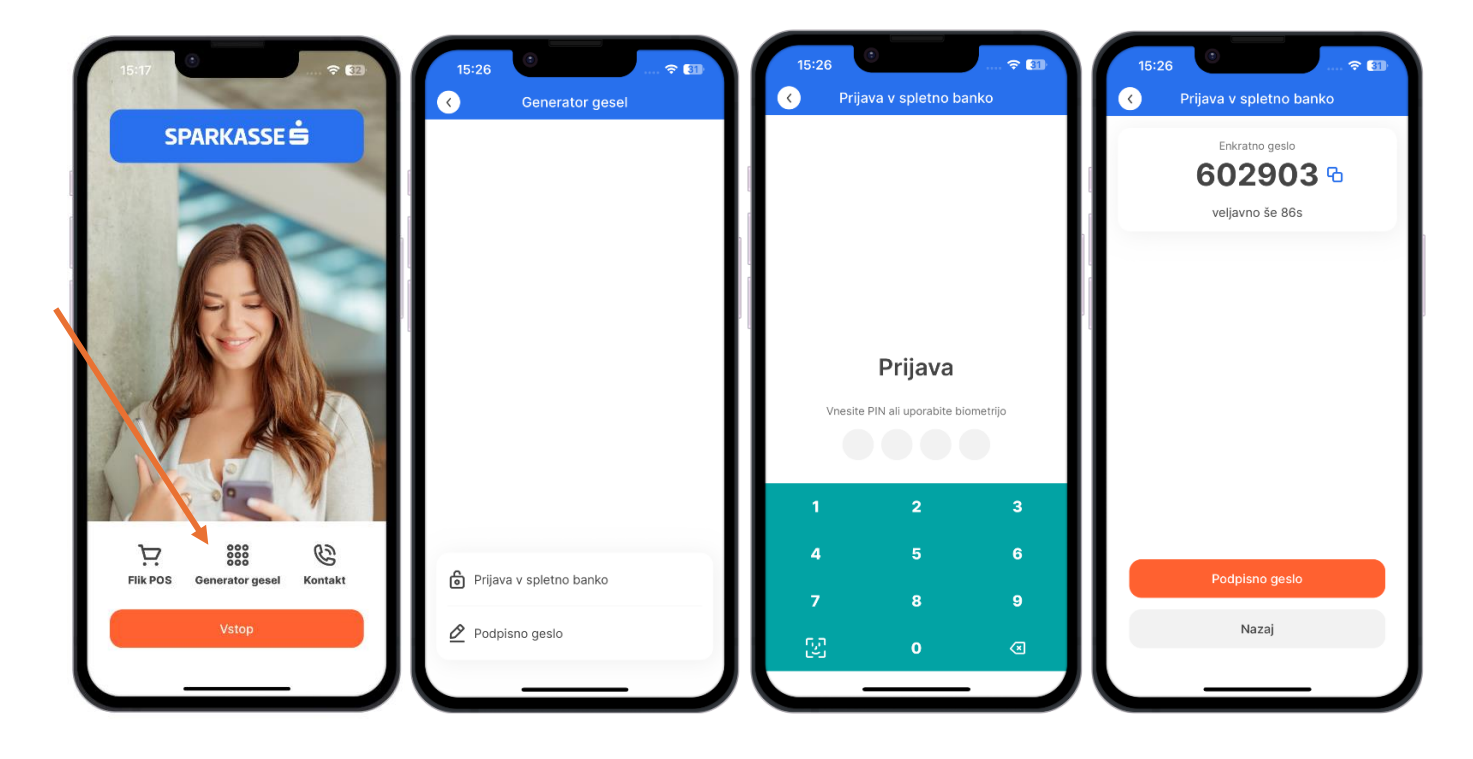

#### *b) PODPIS v Net.Stik (OTP podpis)*

Za podpis plačila v spletni banki Net.Stik lahko generirate OTP kodo za podpis v treh korakih:

- Vpis Izziva (prepišete ga iz spletne banke Net.Stik pri zaključevanju plačila),
- Vnos osebne številke PIN
- Sistem generira OTP kodo (veljavnost kode je 90 sekund). OTP kodo za podpis nato vnesete v spletno banko Net.Stik v polje **Odgovor**.

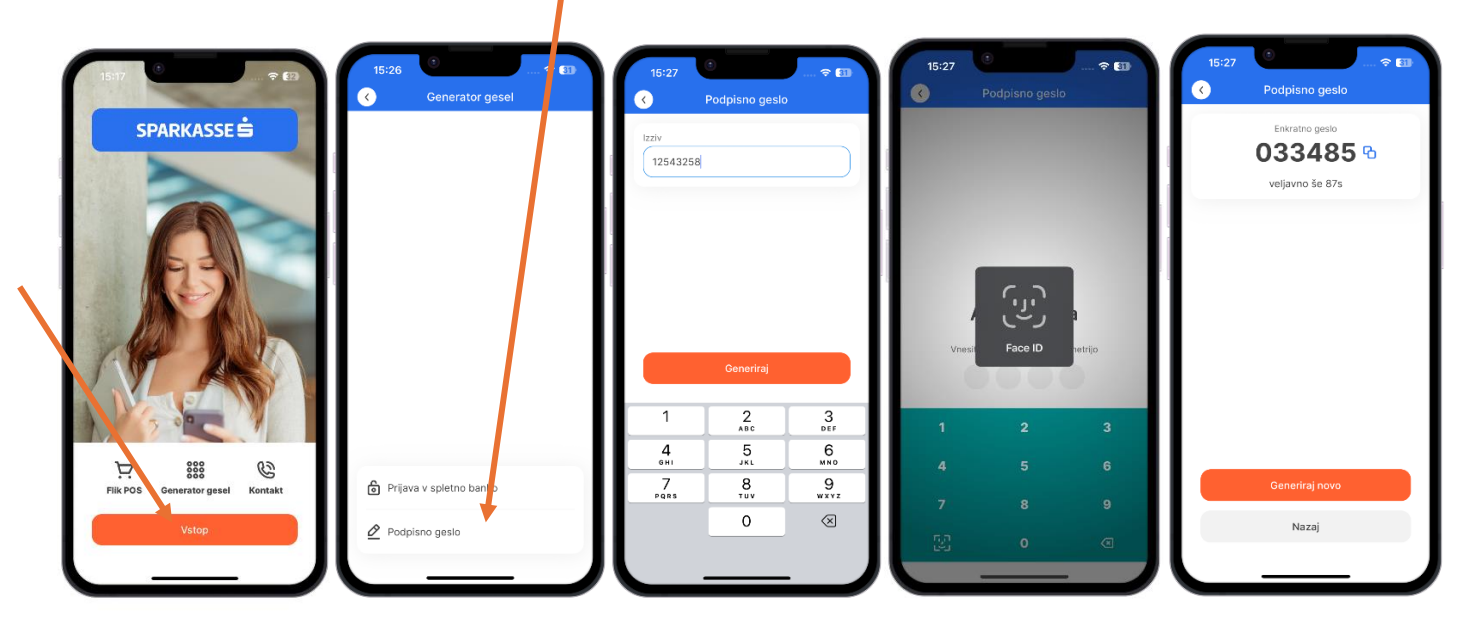

#### *PRIJAVA V MOBILNO BANKO M.Stik*

V aplikacijo M.Stik uspešno vstopite z vnosom 4-mestne osebne številke PIN, s prstnim odtisom, ki ga imate nastavljenega v mobilni napravi, ali s prepoznavo obraza.

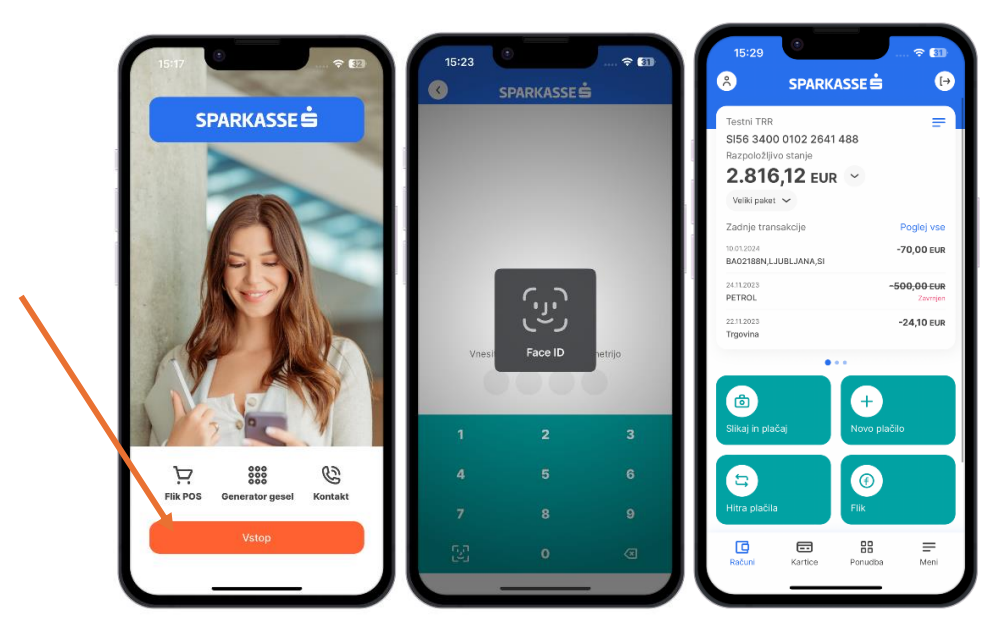

V primeru vnosa napačne osebne številke PIN, se na ekranu prikaže obvestilo o napaki. Če osebna številka v 5 poskusih ni vnesena pravilno, se aplikacija zaklene in potrebna je ponovna aktivacija.

V primeru zaklenjene aplikacije zaradi napačno vnesene PIN številke lahko stranka naroči ponovno registracijo aplikacije s telefonskim klicem v Oddelek Podpore strankam ob legitimaciji z geslom ali osebno v poslovalnici banke.

### <span id="page-10-0"></span>ZAMENJAVA PROFILA

M.Stik mobilna banka omogoča tudi pregledovanje bančnih poslov drugih oseb, ki so vas pooblastile, da pregledujete njihove posle ali z njimi upravljate. Ti posli so vidni samo pod profilom posamezne osebe, do katerega lahko dostopate preko zgornjega dela menija, kjer je zapisano ime trenutno aktivnega profila.

S klikom na ime uporabnika se odpre seznam, na katerem lahko izberete profil osebe na kateri ste tudi pooblaščeni za pregledovanje finančnega stanja in poslov.

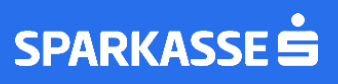

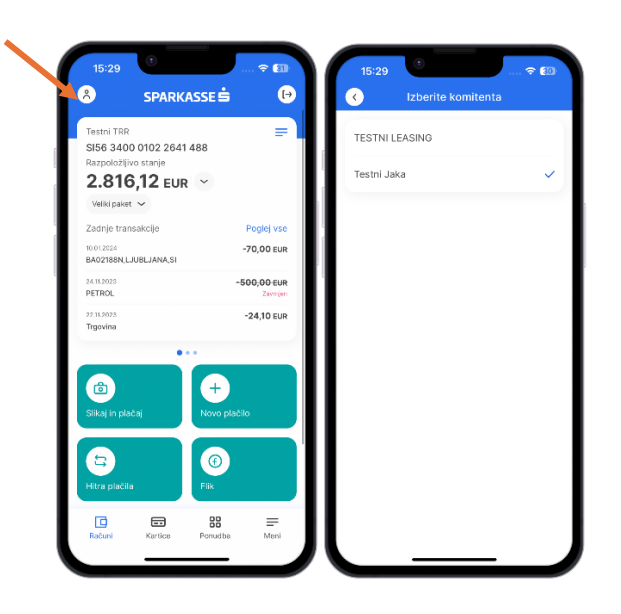

### <span id="page-12-0"></span>PREGLED BANČNIH POSLOV

Na domači strani pregledujete stanje in druge ključne podatke na svojih osebnih/transakcijskih računih, varčevalnih računih ter karticah.

Transakcijske in varčevalne račune lahko pregledujete na ekranu »Računi«, s preprostim drsenjem s prstom po ekranu v levo ali desno smer se premikate med njimi (v kolikor imate več kot en račun). Do podrobnejših informacij posameznega posla dostopate prek klika zgoraj desno (tri modre črte) ali prek gumbov v spodnji polovici ekrana, kjer je prisoten nabor bližnjic in akcij za upravljanje z izbranim računom.

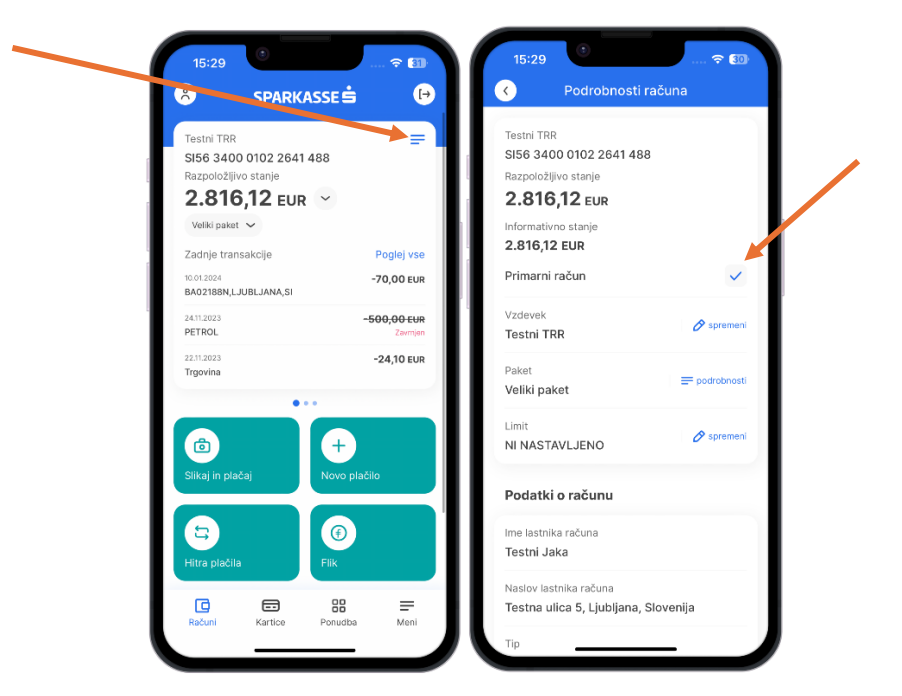

Do produktov lahko dostopate tudi prek menija. Meni odprete s klikom na ikono, ki jo najdete v spodnjem desnem kotu aplikacije.

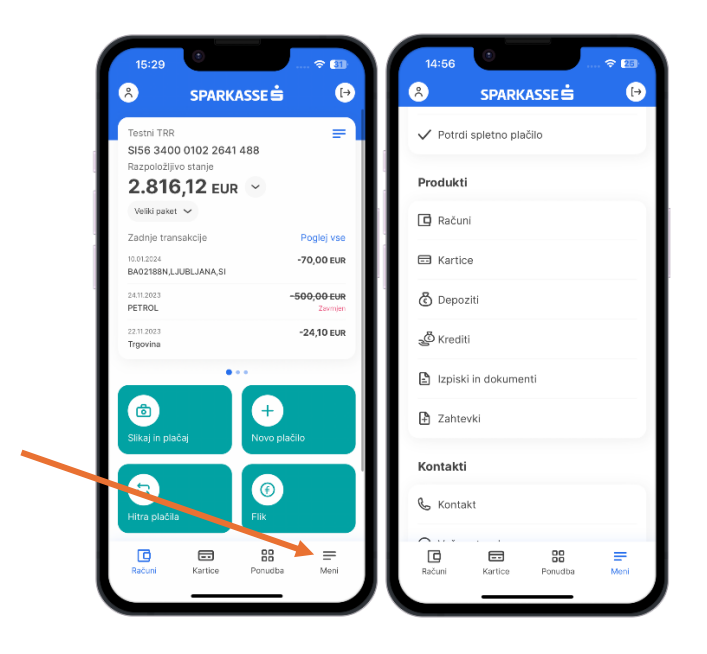

# <span id="page-14-0"></span>**FE PLAČILA**

V mobilni banki M.Stik lahko uporabljate različne načine plačevanja, po uspešno izvedenem plačilu pa vam aplikacija ponudi dodatne možnosti, ki vam v prihodnje olajšajo delo s plačevanjem. Dodatni strošek (provizija) je predstavljen na drugem koraku posameznega obrazca v okviru pregleda plačilnega naloga. Objavljena je povezava do spletne strani banke in cenika plačilnega prometa [\(Preveri na spletu\)](https://www.sparkasse.si/sl/ceniki-placilnega-prometa).

### <span id="page-14-1"></span>DOSTOP DO RAZLIČNIH VRST PLAČIL

Plačila lahko izvedete:

- a) s klikom na enega od gumbov, ki so pod prikazom osebnega/transakcijskega računa na vstopnem ekranu **Novo plačilo, Slikaj in plačaj, Flik, Interni prenos**,
- b) prek možnosti pod razdelkom **Novo plačilo** v meniju.

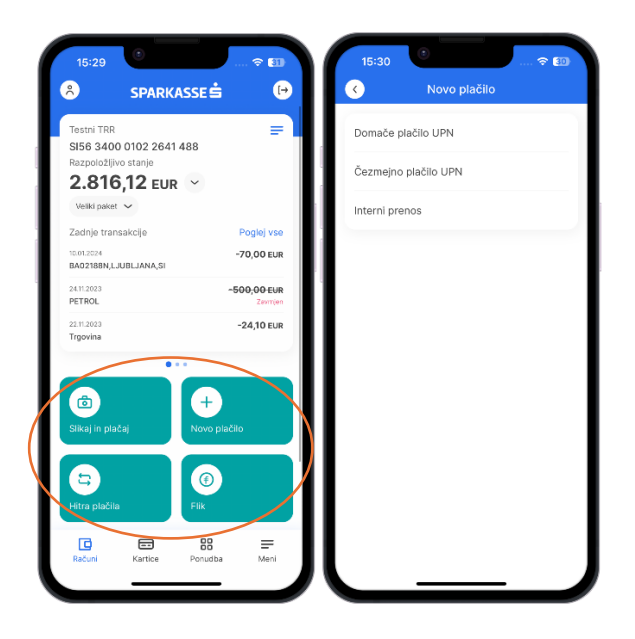

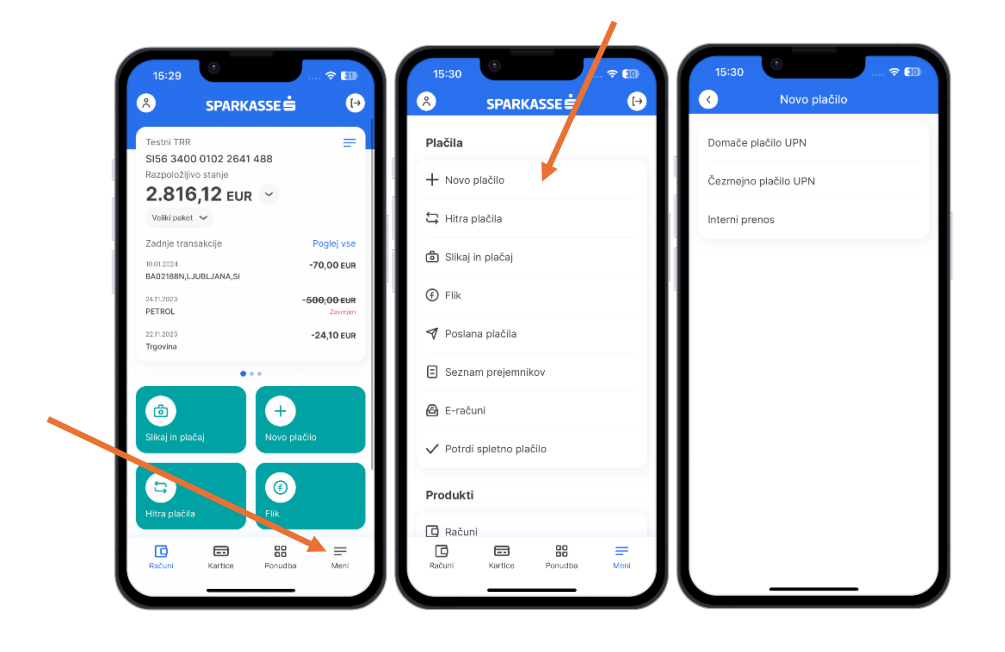

### <span id="page-16-0"></span>SLIKAJ IN PLAČAJ

Funkcija **SLIKAJ IN PLAČAJ** vam omogoči hitro pripravo elektronskega plačilnega naloga iz podatkov na fizičnem nalogu UPN. Ko aplikacija odčita kodo QR, se podatki na položnici UPN samodejno prenesejo na nalog na aplikaciji. Nalog lahko pred potrditvijo še uredite (npr. zamenjate datum valute) in/ali plačate po standardnem postopku. Prav tako imate na voljo, da uvozite QR kodo iz dokumenta (.pdf) ali iz slike. To storite preko gumba »Uvozi«.

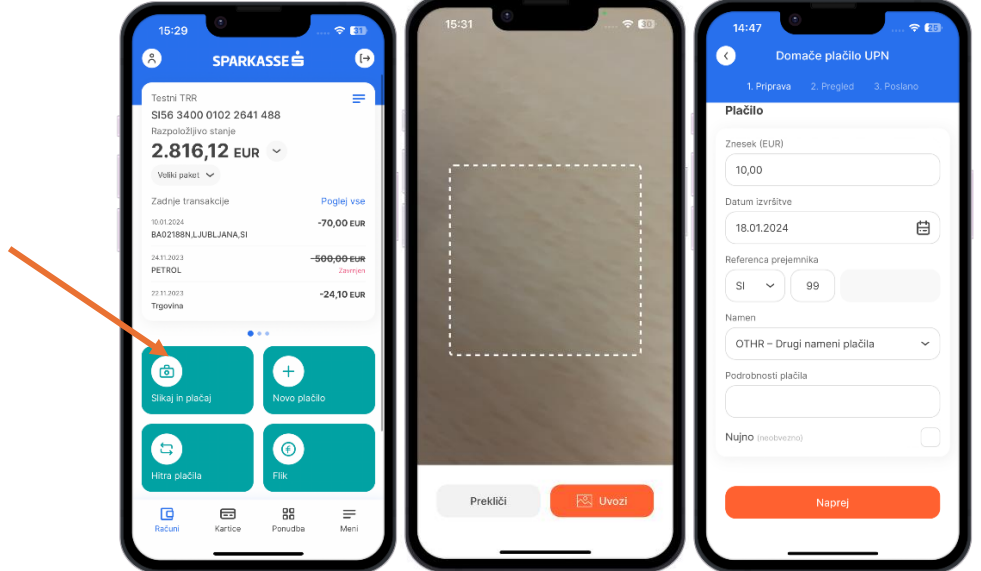

### <span id="page-16-1"></span>DOMAČE PLAČILO UPN

Za plačila znotraj Slovenije **v EUR** izberete **Domače plačilo UPN**. Odpre se vam elektronski nalog, ki ga lahko izpolnite ročno ali z uporabo gumba **Prejemniki** in/ali **Preveri račun** izpolnite v celoti in izvedete plačilo po standardnem postopku.

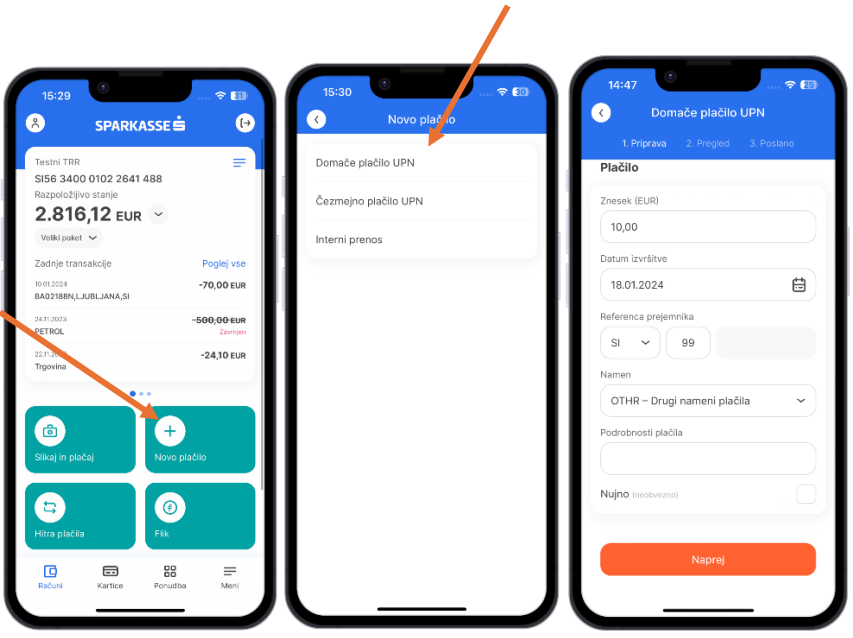

### <span id="page-18-0"></span>ČEZMEJNO PLAČILO UPN

Za plačila zunaj Slovenije v EUR izberete **Čezmejno plačilo UPN**. Odpre se vam elektronski nalog, ki ga popolnoma ročno ali s funkcijo **Prejemniki** izpolnite v celoti in izvedete plačilo po standardnem postopku.

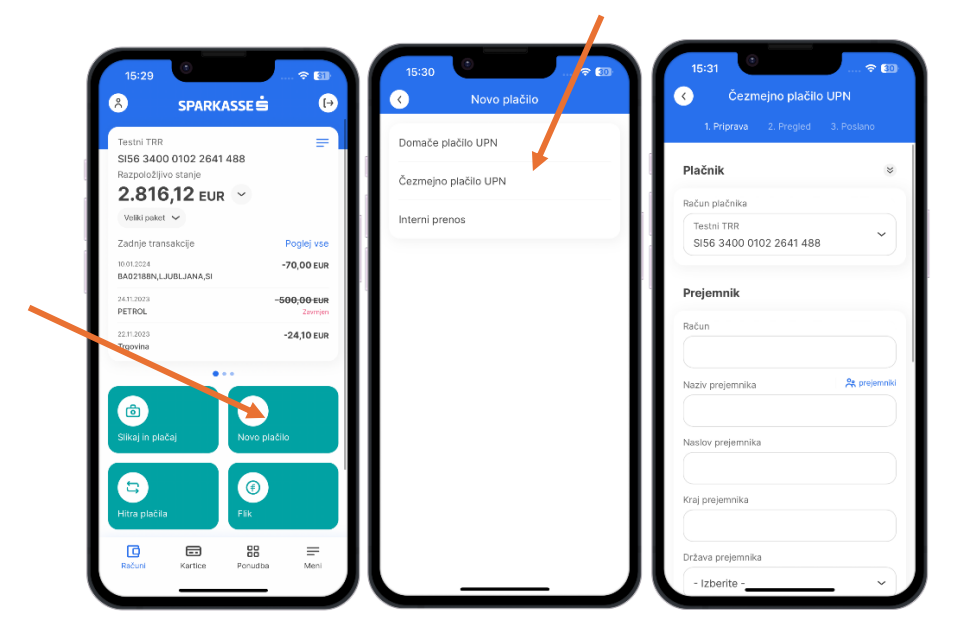

### <span id="page-18-1"></span>PRENOS MED LASTNIMI RAČUNI

Za preprost prenos sredstev med lastnimi računi (transakcijski računi, polog na varčevalni račun, poplačilo kartice, nakazilo na depozitni račun itd.), ki so v vaši lasti oz. ste na njih pooblaščeni in so vidni v vašem profilu, uporabite funkcijo **Interni prenos**.

Odpre se vam elektronski nalog, v katerem lahko izberete račun, s katerega sredstva prenašate, in račun na katerega jih prenašate. Po vnosu zneska in podrobnosti plačila, lahko plačilo izvedete po standardnem postopku.

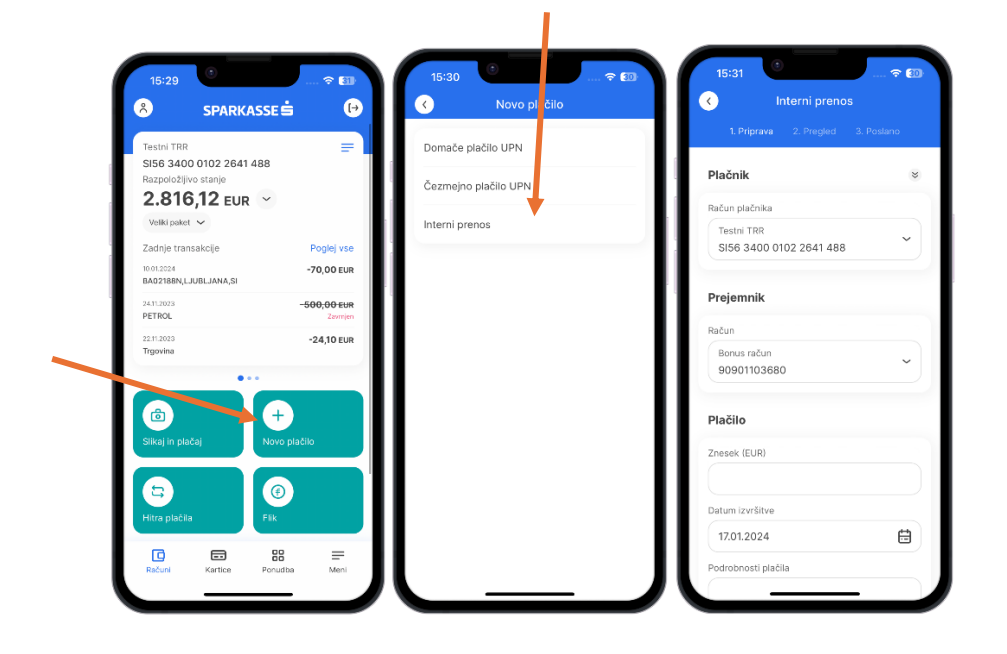

### <span id="page-19-0"></span>FLIK TAKOJŠNJA PLAČILA

Flik je najpreprostejši način nakazil med uporabniki različnih bank v Sloveniji. Preprosto ga povežite s svojim bančnim računom in denar nakažite ali prejmite tudi zunaj delovnega časa vaše banke.

Pred prvo uporabo Flik plačil morate opraviti **aktivacijo**, s čimer povežete svoj kontaktni podatek (mobilni telefon ali elektronski naslov) in svoj IBAN.

Aktivacijo lahko opravite s klikom na gumb Flik, ki se nahaja na domači strani M.Stika, nato kliknete gumb »Omogoči«.

Izberite svoj kontaktni podatek, račun, ki ga želite povezati s kontaktnim podatkom – postopek aktivacije je zaključen.

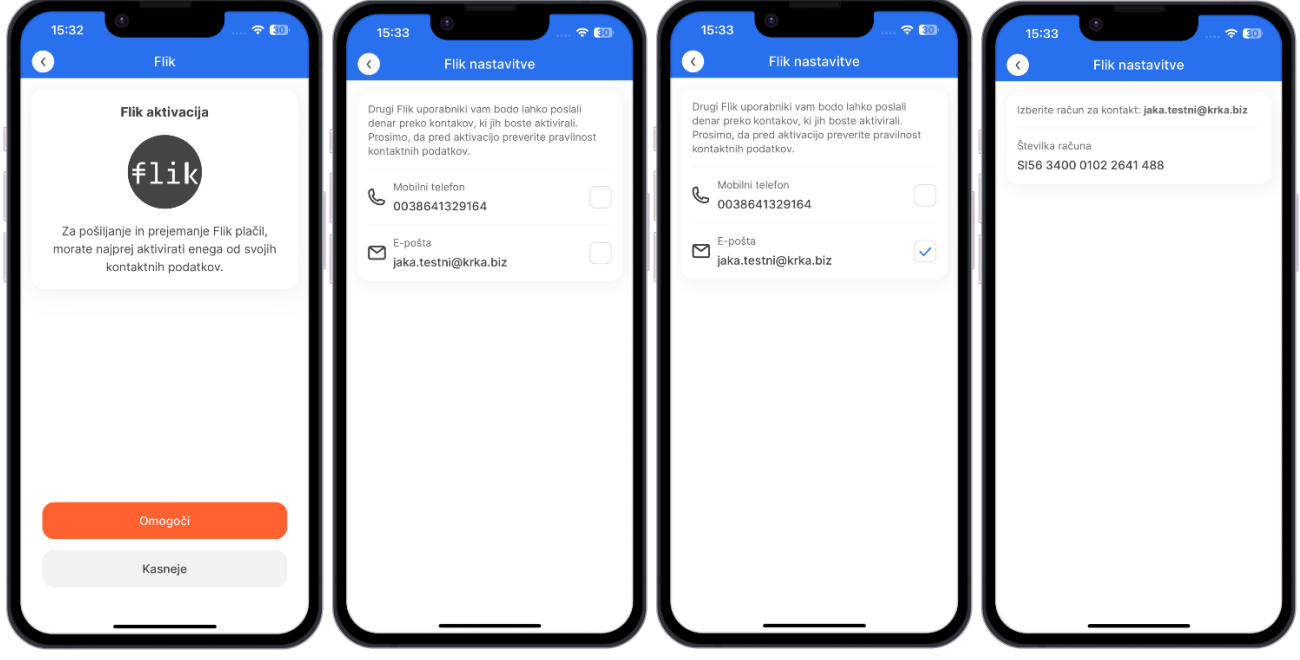

Če želite de-aktivirati Flik funkcionalnost, odstranite kljukico pri kontaktnem podatku.

#### **Pomembno:**

**Kontaktni podatek je povezava do vašega računa – pred aktivacijo preverite pravilnost podatka; v kolikor kontaktni podatek ni pravilen, ga lahko spremenite v mobilni banki M.Stik, spletni banki Net.Stik ali v najbližji poslovni enoti.**

#### **Pošiljanje Flik takojšnjih plačil:**

- 1. Kliknete na gumb Flik
- 2. Vpišite telefonsko številko ali e-naslov prejemnika, ki mu želite poslati plačilo
- 3. Telefonsko številko ali e-naslov prejemnika lahko izberete tudi iz imenika
- 4. Vpišite znesek v EUR
- 5. Sporočilo / podrobnosti plačila privzeto vrednost lahko poljubno spremenite

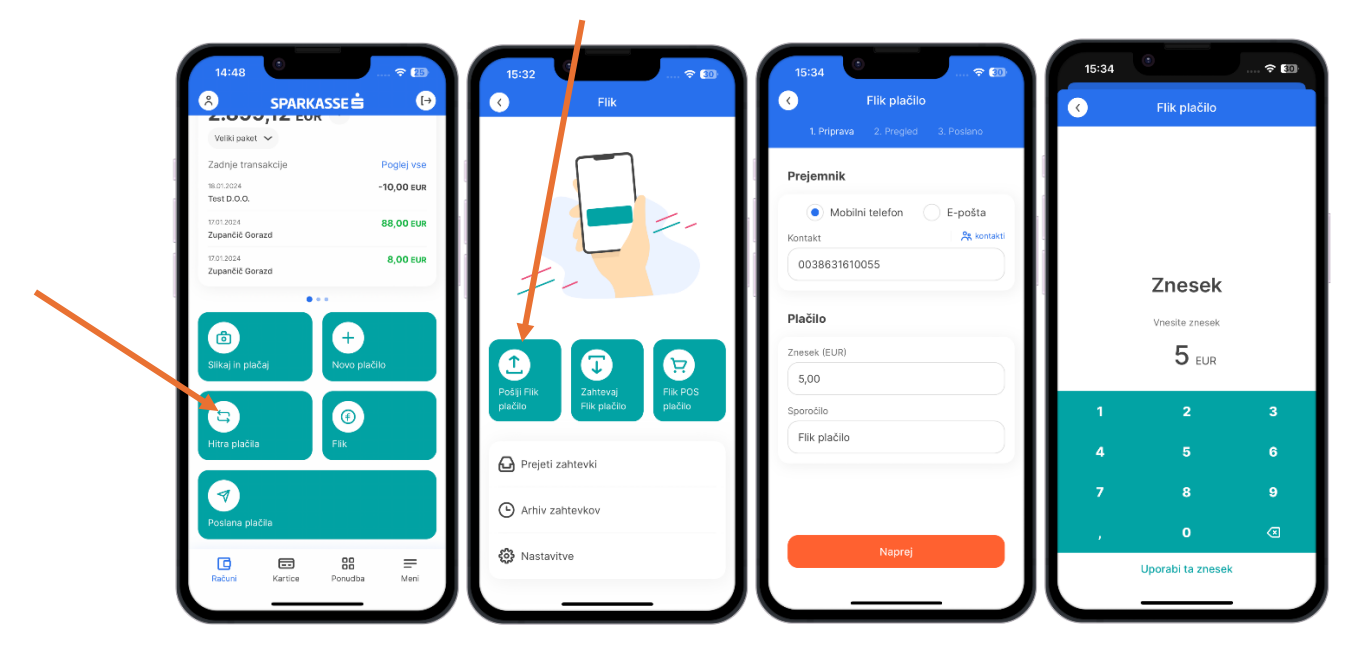

Po kliku na »Naprej« in podpisu plačila s PIN ali biometrijo (prstni odtis, prepoznava obraza) se bo plačilo izvedlo. Po uspešno izvedenem plačilu, se bo prikazalo spodnje obvestilo:

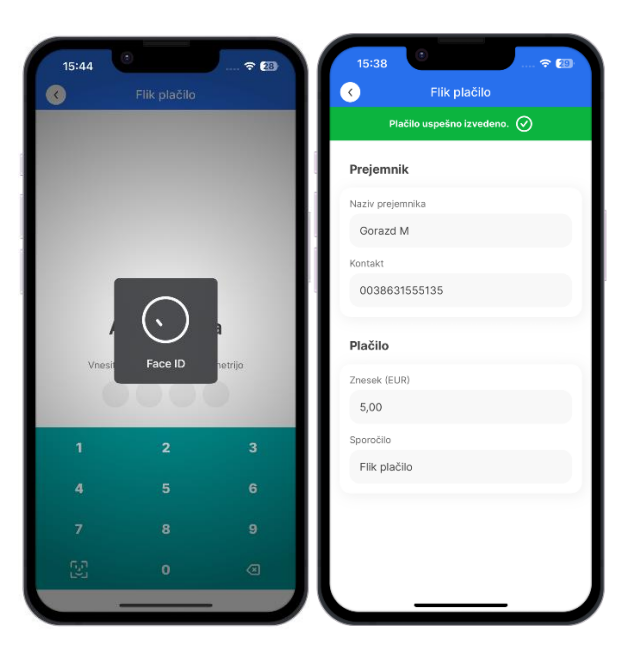

#### *Pošiljanje Flik zahtevka za plačilo:*

Uporabnik sproži pošiljanje zahtevka s Flik pregleda s klikom na Zahtevaj Flik plačilo. Po vnosu ali izbiri kontaktnega podatka, uporabnik vpiše znesek v EUR in vrednost Podrobnosti plačila. Po kliku na Naprej in dodatni potrditvi na gumb (Pošlji), sledi obvestilo uporabniku o uspešno posredovanem zahtevku.

- 1. Kliknete na gumb Flik
- 2. Izberite zahtevaj Flik plačilo
- 3. Izpolnite obrazec za Flik plačilo in kliknite na »Naprej«
- 4. Potrditev pošiljanja zahtevka
- 5. Uspešno poslan zahtevek

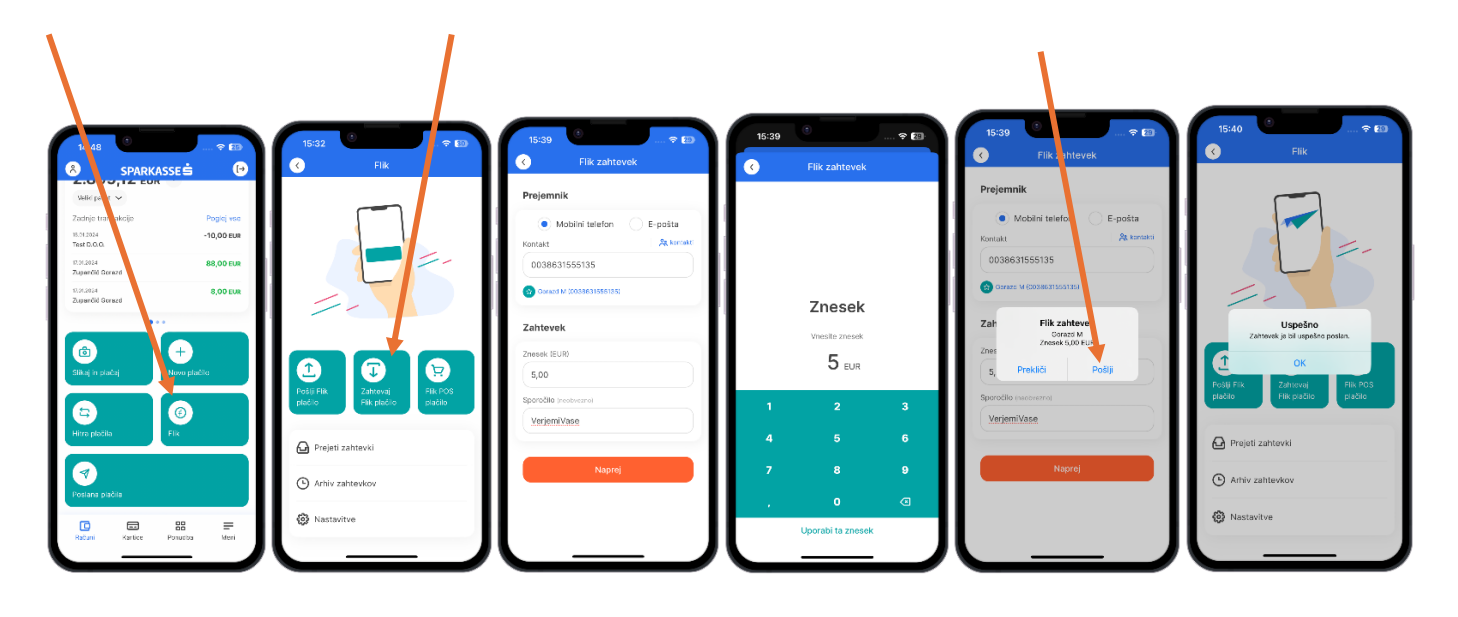

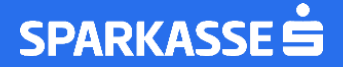

#### **Izvršitev Flik zahtevka:**

Prejemnik je obveščen o novem zahtevku preko potisnega sporočila. Priklic zahtevka se izvede preko klika na potisno sporočilo ali preko izbire »Prejeti zahtevki« ob pregledu Flik. V primeru, da je na seznamu prejetih zahtevkov en sam zahtevek, se ob kliku na seznam, ta zahtevek avtomatično odpre in uporabniku ponudi možnost plačila. V primeru več odprtih zahtevkov, se uporabniku prikaže seznam vseh prejetih zahtevkov (označeno s številko 2). Ob potrditvi se od uporabnika zahteva avtorizacija z vnosom PIN gesla. Po uspešni avtorizaciji je uporabnik obveščen o izvedenem plačilu.

- 1. Odprite seznam prejetih Flik zahtevkov
- 2. Izberite zahtevek
- 3. Potrdite zahtevek za Flik plačilo s klikom na »Plačaj«
- 4. Po avtorizaciji s PIN-om ali biometrijo (prstni odtis, prepoznava obraza) se bo plačilo izvedlo.
- 5. Uspešno izvedeno plačilo

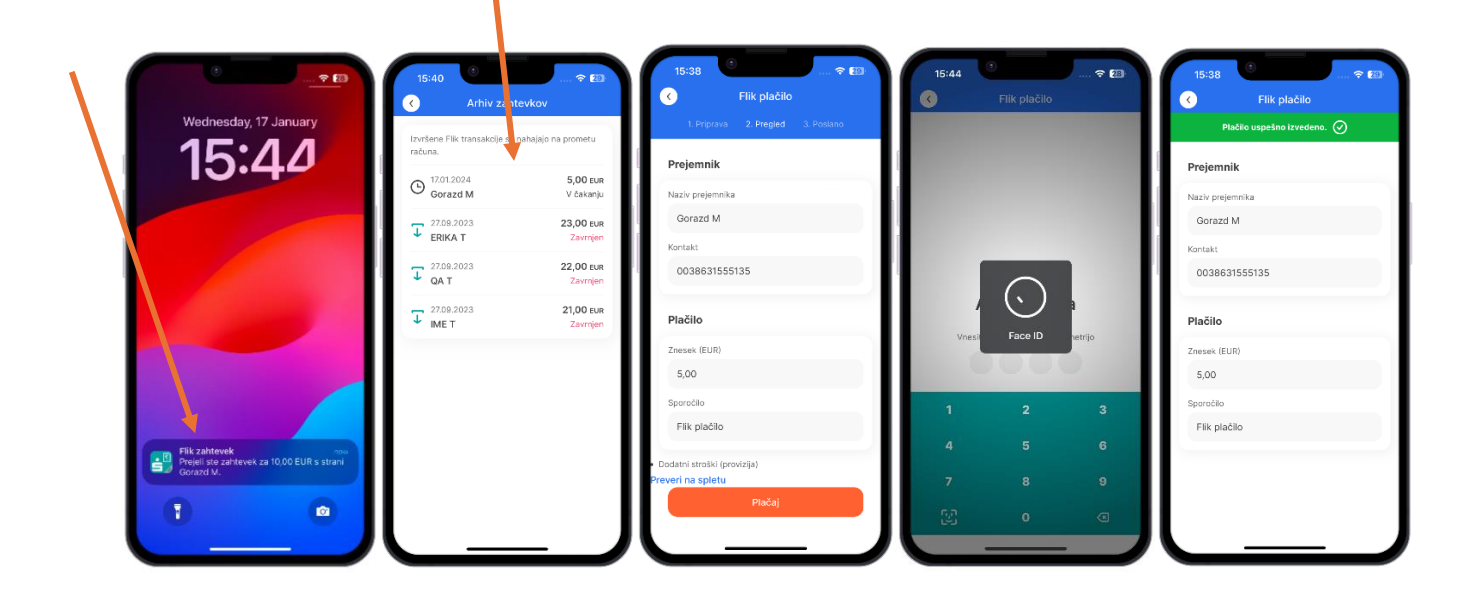

#### **Obveščanje pošiljatelja Flik zahtevka**

Pošiljatelj Flik zahtevka je o novem nakazilu na račun (s prejetega zahtevka za Flik plačilo) obveščen s potisnim sporočilom. Ob plačilu se zahtevek za plačilo umakne s seznama »Prejetih zahtevkov« in ostaja viden v pregledu prometa oz. ob pregledu podrobnosti transakcije.

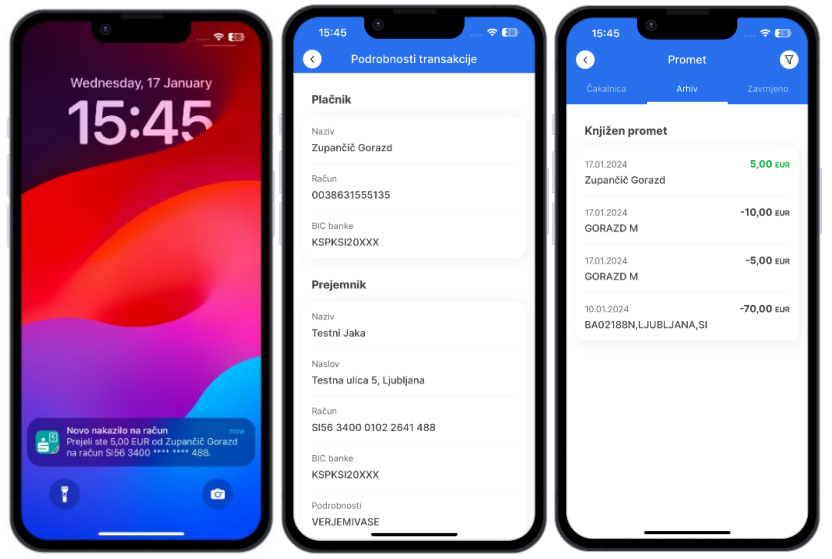

#### *Plačilo na Flik POS terminalu:*

Flik POS terminal predstavlja POS terminal, s katerim trgovec sprejema kartična plačila in hkrati omogoča sprejemanje takojšnjih plačil Flik na prodajnih mestih**. Flik POS takojšnje plačilo, je mogoče le na POS terminalih v Sloveniji, ki so označeni s logotipom Flik.**

Plačilo s skeniranjem QR kode

- 1. V mobilni banki M.Stik izberite gumb »POS plačilo« na vstopni strani ali s strani Flik pregleda v sami mobilni banki.
- 2. Na POS terminalu (v kolikor POS to zahteva) izberite »QR KODA«.
- 3. Na zaslonu terminala se prikaže QR koda, ki jo skenirajte z vašo mobilno napravo.
- 4. Potrdite transakcijo v mobilni banki M.Stik.

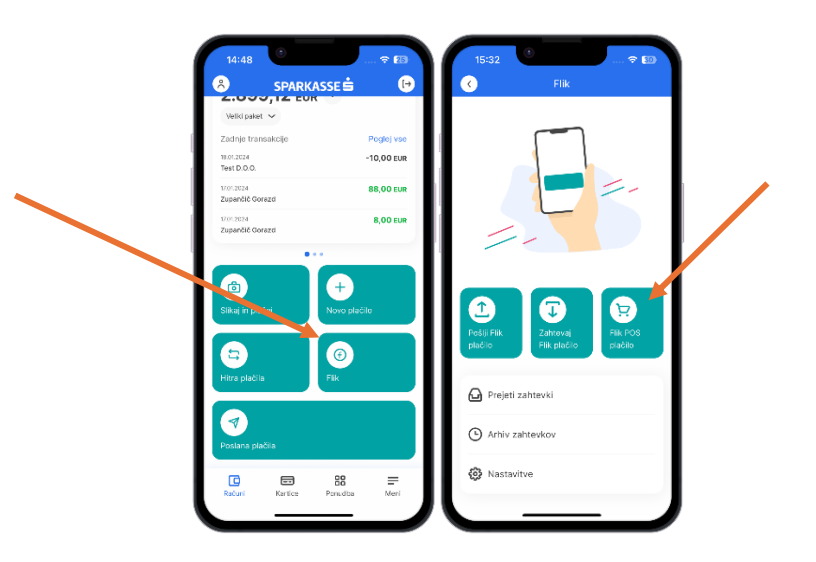

### GLAVNI ELEMENTI PLAČILNEGA NALOGA V M.STIK

<span id="page-24-0"></span>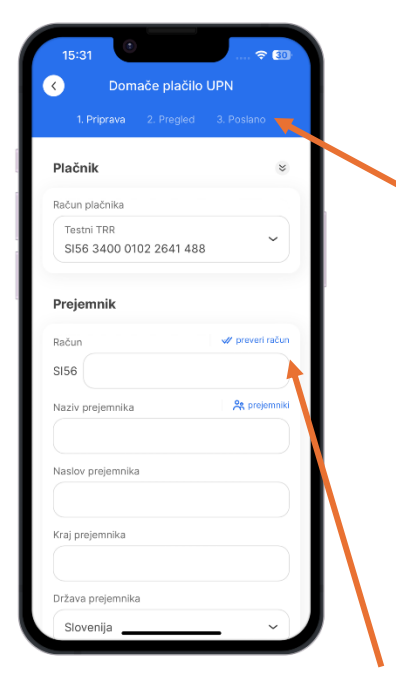

Plačila se izvedejo **v treh korakih.** Zgornja vrstica vam prikazuje, v katerem koraku plačevanja ste:

- **1) Priprava,**
- **2) Pregled,**
- **3) Poslano.**

Prikazan je privzeti osebni/transakcijski račun, s katerega plačujete (v zavihku **Podrobnosti** ste ga označili kot glavni račun). Kadar koli lahko s klikom na izbirnik računov izberete svoj drugi račun, s katerega nameravate izvesti plačilo.

S klikom na gumb **Prejemniki** lahko izberete prejemnika z osebnega seznama. Na osebni seznam se shranijo vsi prejemniki, za katere ste kadarkoli izvedli plačilo.

Po vpisu številke IBAN lahko s klikom na gumb **Preveri račun** izpolnite vse druge podatke prejemnika, ki je registriran kot pravna oseba. Gumb se ne prikaže v nalogih Čezmejno plačilo UPN.

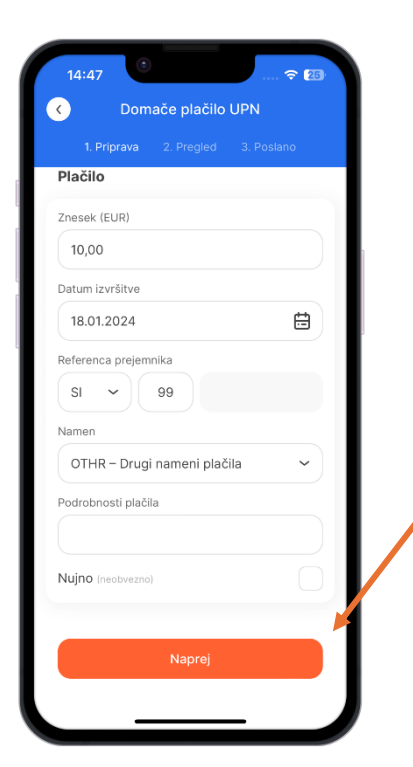

Pod razdelkom **Prejemnik** se nahajajo vsa polja, ki so potrebna za izvršitev plačilnega naloga UPN. S klikom na prazno polje se odpre tipkovnica, prek katere vnesete potreben podatek.

Na 2. korak preidete s klikom na gumb **Naprej**.

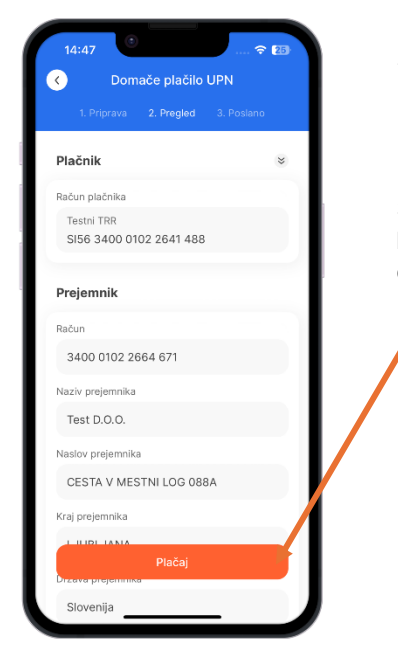

V 2. koraku pripravljen nalog pregledate in potrdite. Če bi želeli nalog popraviti, se z gumbom **» < «** vrnete na prvi korak in napako popravite.

S klikom na gumb **Plačaj** je plačilo uspešno poslano (če prejemnik še ni potrjen kot zaupanja vreden, pošiljanje plačila potrdite z vnosom osebne številke PIN oziroma z biometrijo).

Po uspešno izvedenem plačilu se na spodnjem desnem delu ekrana pojavita dva gumba. 1. je »**Novo plačilo**«, s katerim lahko vnesete nov plačilni nalog. 2. pa »**Shrani kot hitro plačilo**«: Na podlagi poslanega plačila lahko shranite hitro plačilo, ki vam bo v prihodnje olajšalo plačevanje določenemu prejemniku, saj bodo podatki plačila že izpolnjeni, vnos PIN številke za potrditev plačila, pa ne bo potreben.

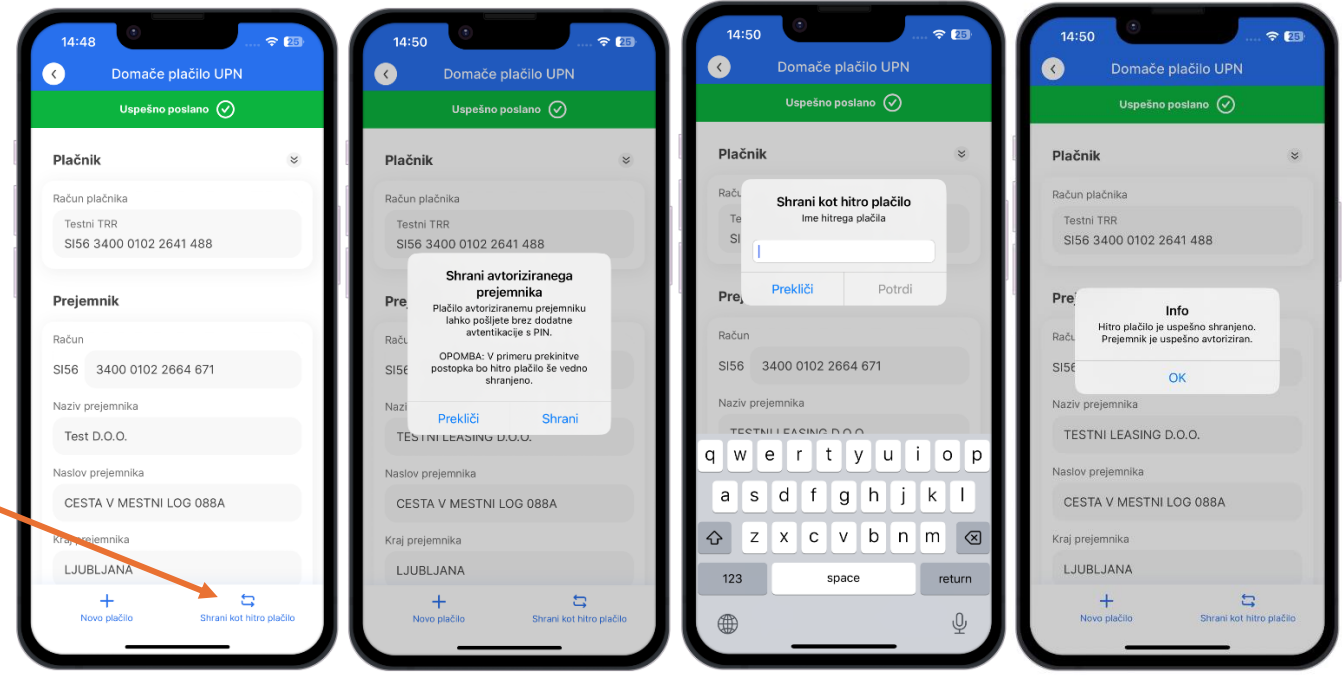

**Prekliči plačilo**: Če ima uspešno poslan nalog datum valute v prihodnosti (jutrišnji dan ali več) oz. ga pripravite in pošljete izven urnika plačilnih nalogov (tujina 13:30, domača plačila 17:00), se vam pojavi še 3. gumb »**Prekliči plačilo**« s katerim prekličete plačilni nalog.

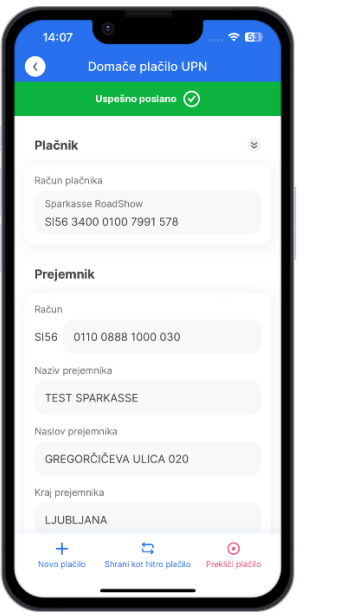

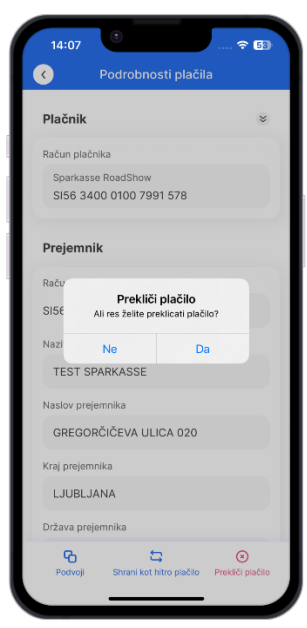

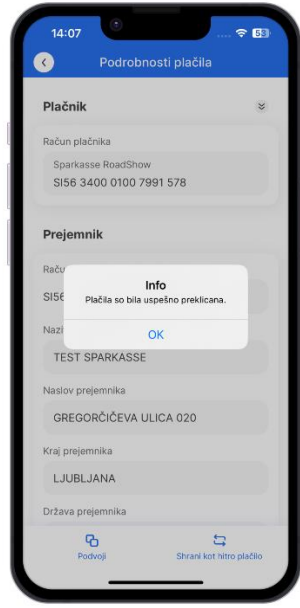

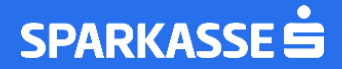

Vsa poslana plačila so prikazana v »Poslana plačila«.

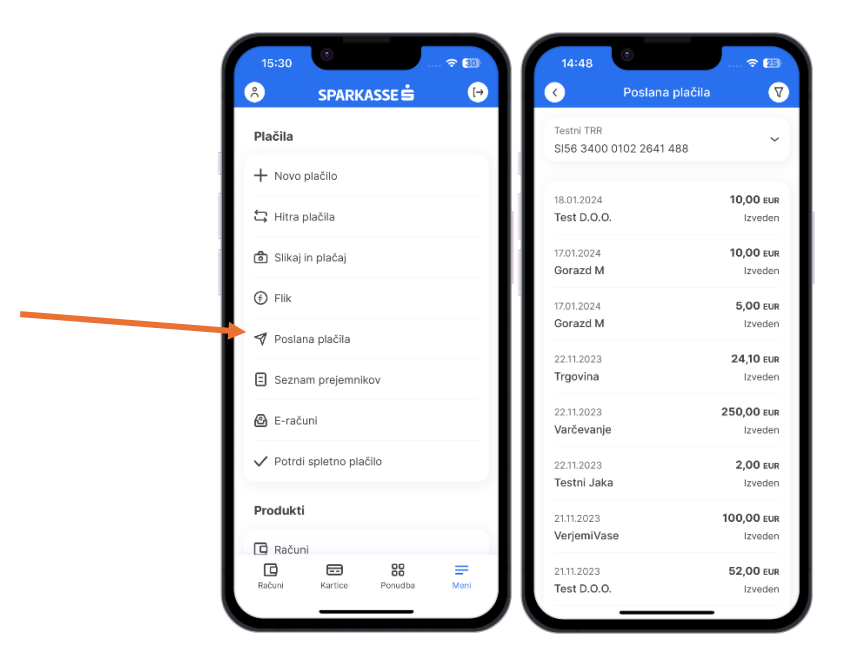

### <span id="page-27-0"></span>HITRO PLAČILO

Plačila prejemnikom, ki jih boste v prihodnosti ponovili, si lahko shranite kot hitra plačila in si olajšajte plačevanje.

Nalog, ki ste ga pripravili in poslali, lahko shranite pod poljubnim imenom takoj po uspešno poslanem plačilu v 3. koraku s pritiskom na gumb **Shrani kot hitro plačilo**. Ponudi se vam možnost, da poimenujete Hitro plačilo. Za uspešno shranitev vpišite izbrano ime plačila ter potrdite.

Z vnosom osebne številke PIN potrdite hitro plačilo in za ponovno izvedbo tega plačila vnos osebne številke PIN ne bo več potreben.

Podpora strankam: 01/ 583 66 66 Vsak delovnik med 8:30 in 17:00 [www.sparkasse.si](http://www.sparkasse.si/)

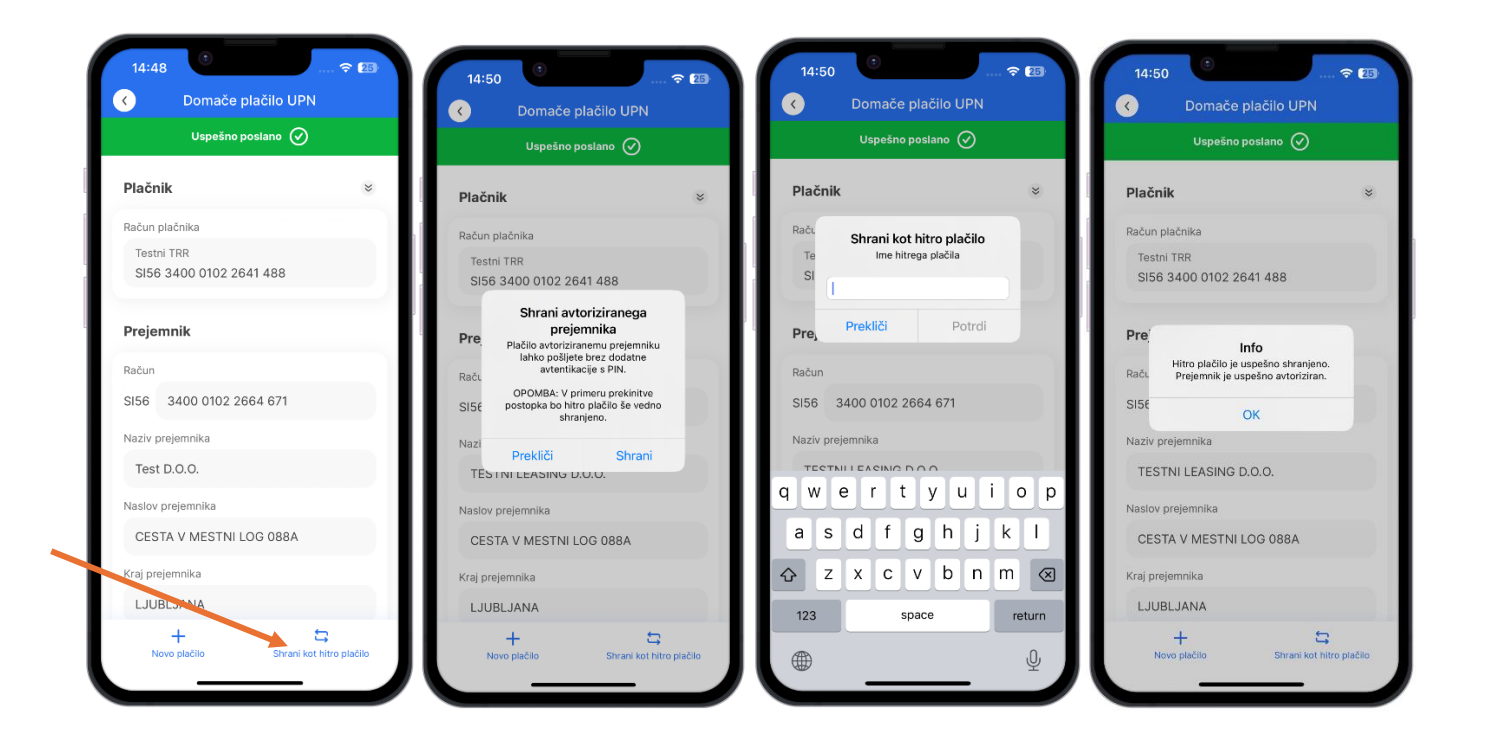

# SPARKASSE S

Hitro plačilo lahko uredite/določite tudi v arhivu poslanih plačil tako, da odprete **Podrobnosti** plačila in z gumbom dodatnih funkcionalnosti izberete **Shrani kot hitro plačilo**.

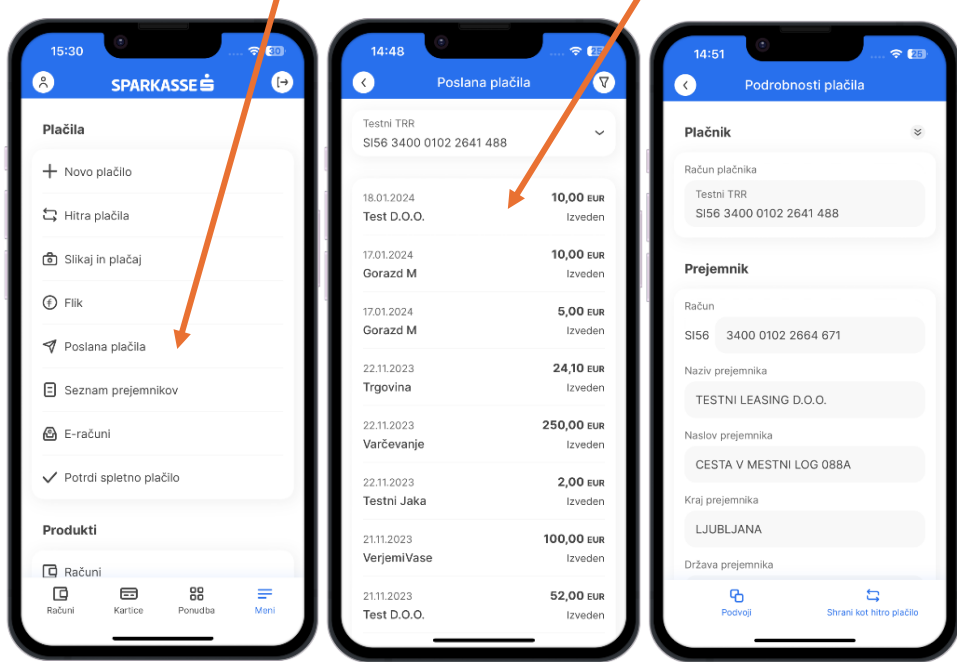

#### Pomembno:

Seznam Hitrih plačil v spletni banki Net.Stik se ne prenaša v mobilno banko M.Stik.

h

Do seznama hitrih plačil dostopate v meniju s klikom na **Hitra plačila**. S klikom na izbrano hitro plačilo s seznama so vam na voljo 3 gumbi:

 $\prime$ 

- **Plačaj**: Odpre se ekran s plačilnim nalogom s pred izpolnjenimi podatki. Plačilo izvedete po standardnem postopku.
- **Uredi**: V hitrem plačilu lahko spremenite določene podatke in ga ponovno shranite.
- **Izbriši**: Hitro plačilo izbrišete.

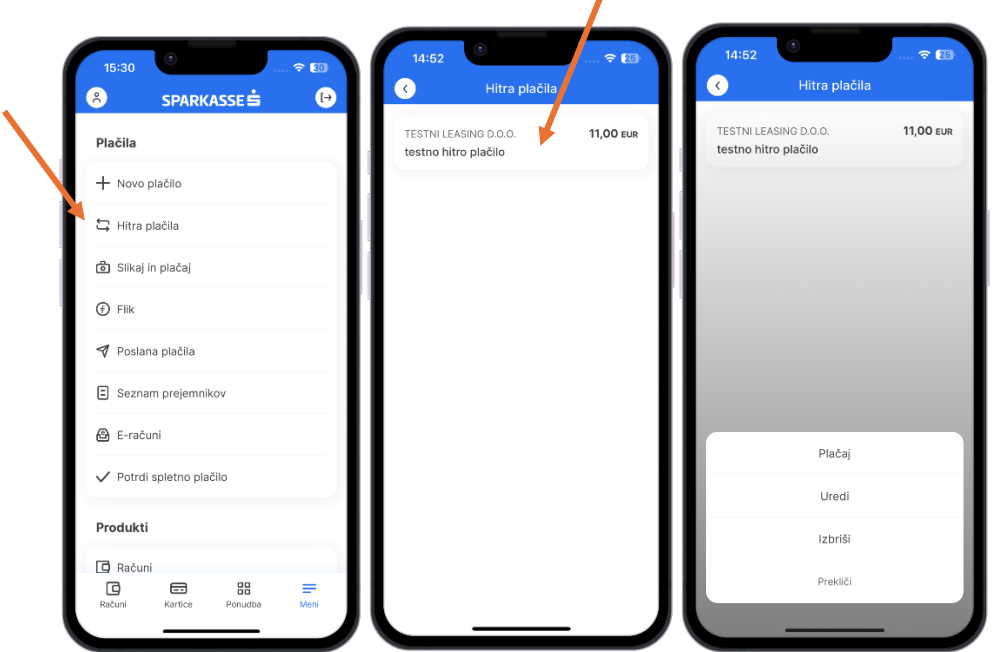

### <span id="page-30-0"></span>SEZNAM PREJEMNIKOV

Na seznamu prejemnikov lahko preverite, kateri uporabniki so avtorizirani (za plačila tem prejemnikom vnos osebne številke PIN ne bo potreben).

T

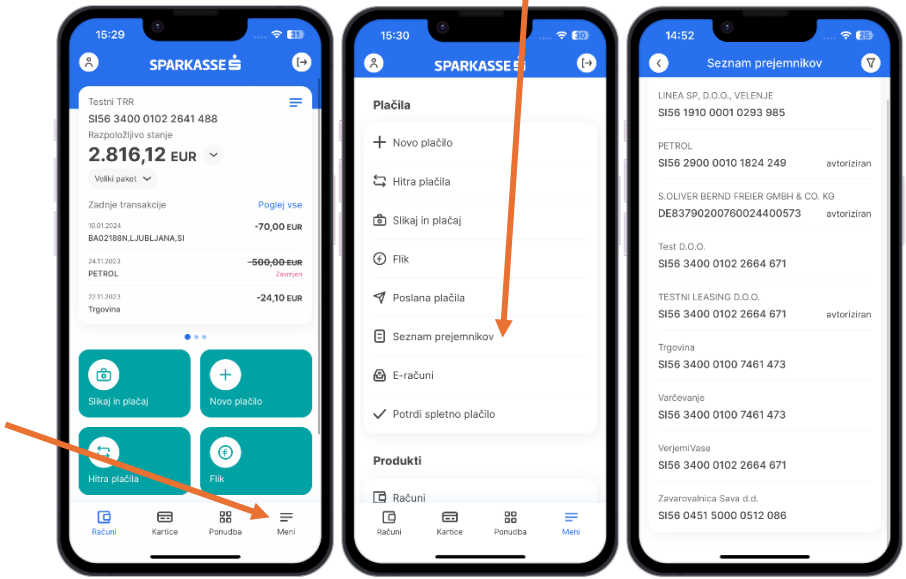

### <span id="page-30-1"></span>HITREJŠI PRENOS SREDSTEV Z VARČEVALNEGA NA OSEBNI RAČUN

Najlažji način nakazovanja sredstev z varčevalnega na osebni račun je neposredno iz varčevalnega računa, ki ga izberete na vstopni strani. Izberete gumb **Interni prenos**.

Odpre se plačilni obrazec internega plačila, kjer sta privzeto nastavljena varčevalni račun in osebni račun. Po vnosu zneska in podrobnosti plačila lahko plačilo izvedete po standardnem postopku.

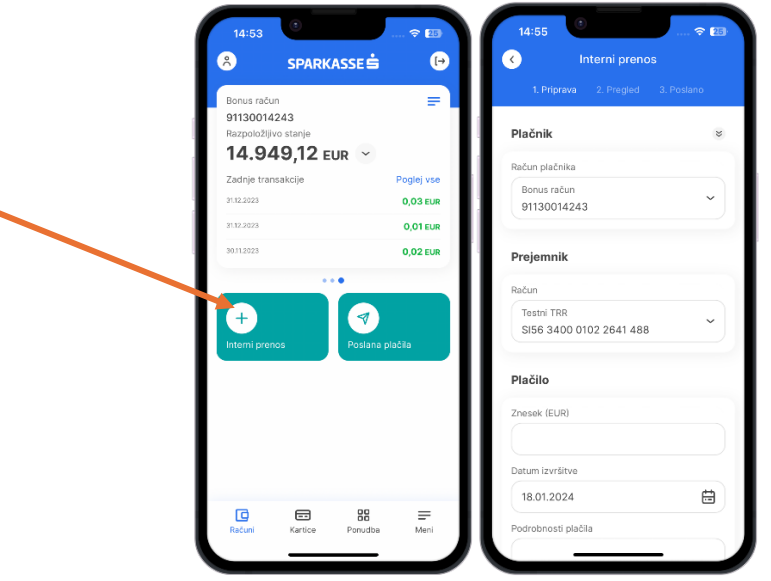

### <span id="page-31-0"></span>PREGLED POSLANIH PLAČIL PREK M.STIK MOBILNE BANKE

Vsa plačila, ki ste jih pripravili in poslali prek M.Stik mobilne banke lahko pregledate s klikom na gumb **Poslana plačila**, ki ga najdete v meniju, v razdelku **Plačila**. Tukaj lahko plačila z valuto vnaprej tudi prekličete. V arhivu plačil ni vidnih plačilnih nalogov, ki so bili narejeni v spletni banki Net.Stik ali v poslovalnici na blagajni.

V vrstici posameznega plačila so navedeni datum pošiljanja, prejemnik, znesek in status plačila. S klikom na plačilo se prikažeta 2 gumba:

×

- **PODROBNOSTI**, ki vam omogoča pregled podrobnosti in
- **PODVOJI**, za ponovno uporabo poslanega plačila s podvojitvijo.

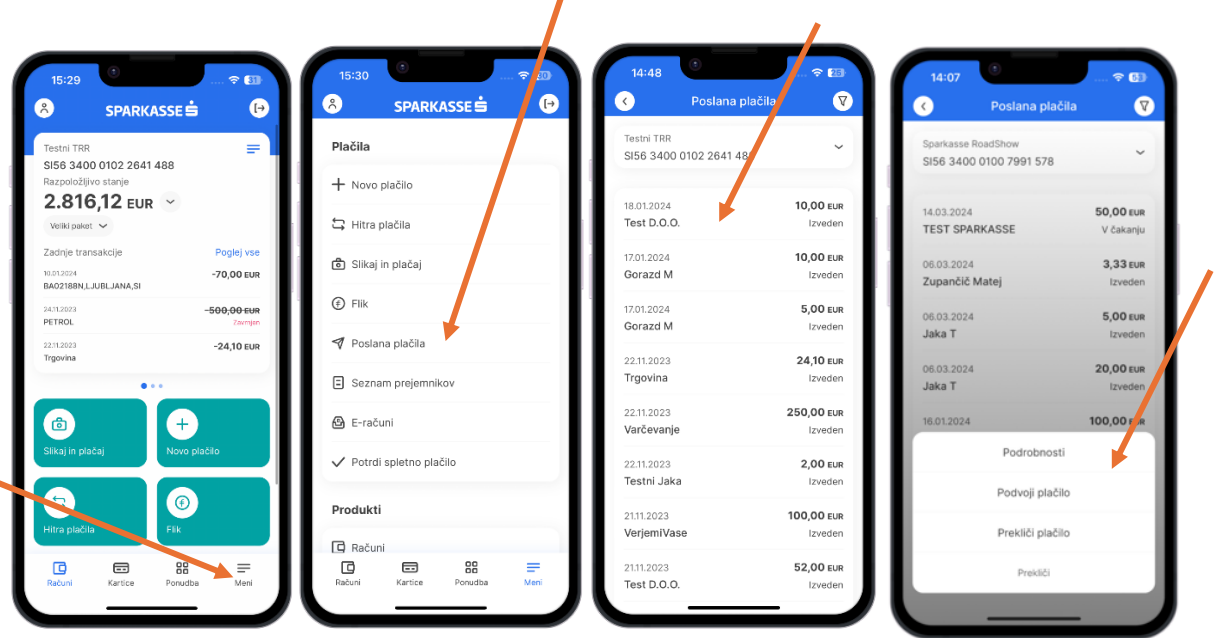

### <span id="page-32-0"></span>PREGLED IZPISKOV

ь

Uporabnik dostopa do izpiskov preko gumba »Meni« in izbire »Izpiski in dokumenti«. V aplikaciji je omogočen pregled in posredovanje naslednjih PDF izpiskov (TR – Transakcijski račun, BR – Bonus račun, CA – Kartični račun):

- TR Redni izpisek za komitenta
- TR Izpisek zavrnjenih SEPA nalogov
- TR Izpisek za storitve
- TR Izpisek zavrnjenih nalogov
- TR Obračun nadomestil
- TR Izpisek Obračun dohodkov
- BR Redni izpisek
- CA Redni izpisek

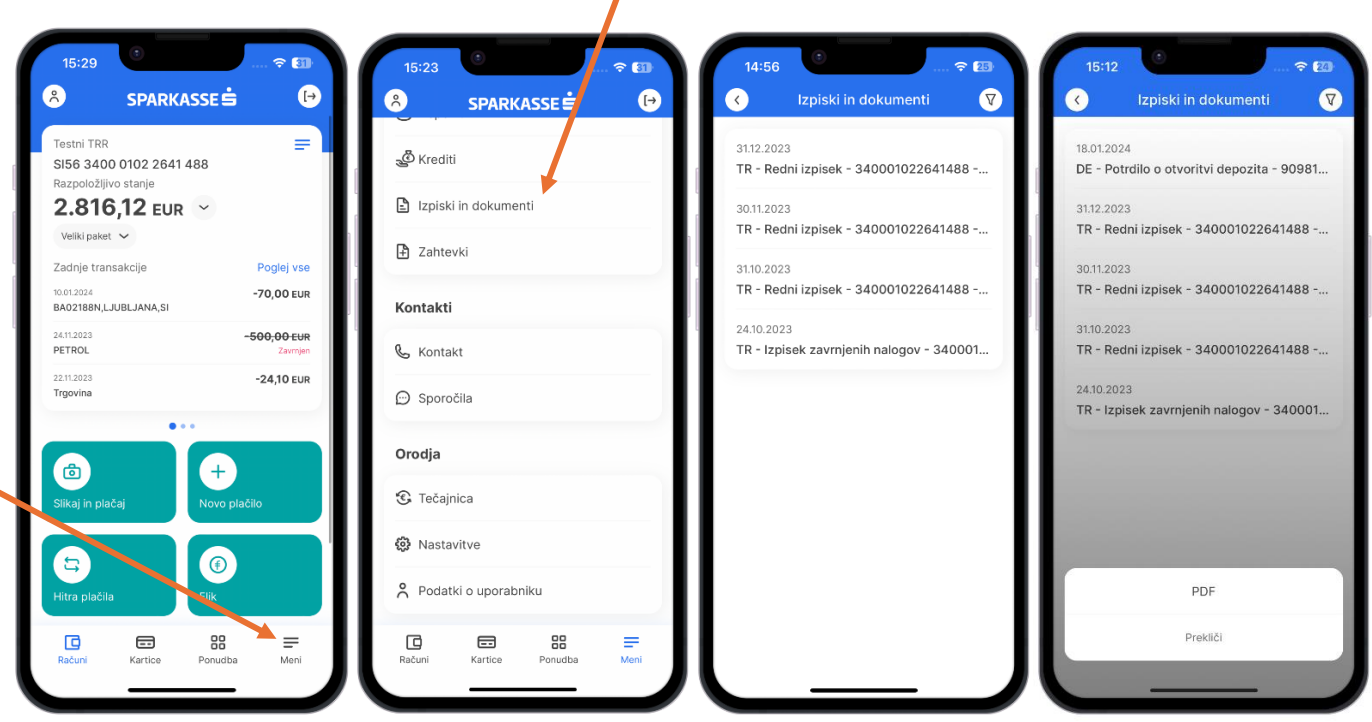

/

# <span id="page-33-0"></span>**G**RAČUNI

Vsa plačila, ki ste jih poslali in/ali so bili izvršeni na vaših osebnih/transakcijskih in varčevalnih računih, lahko pregledate s klikom na gumb **»Poglej vse«** (na vstopnem ekranu ali preko seznama računov iz menija).

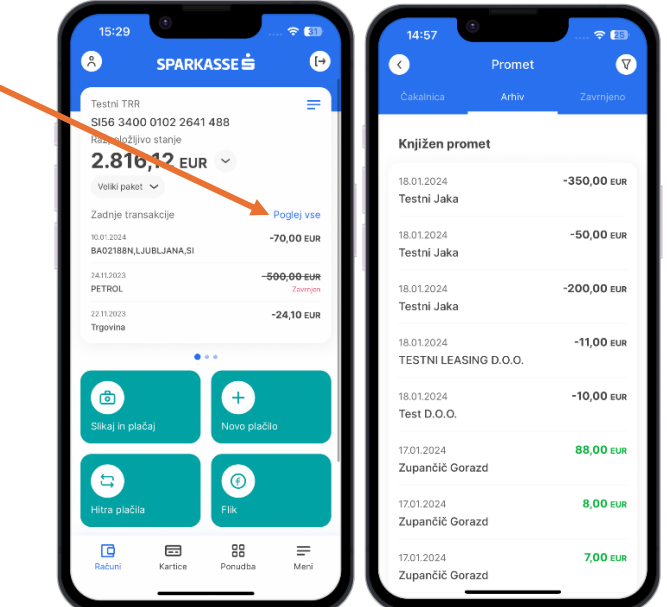

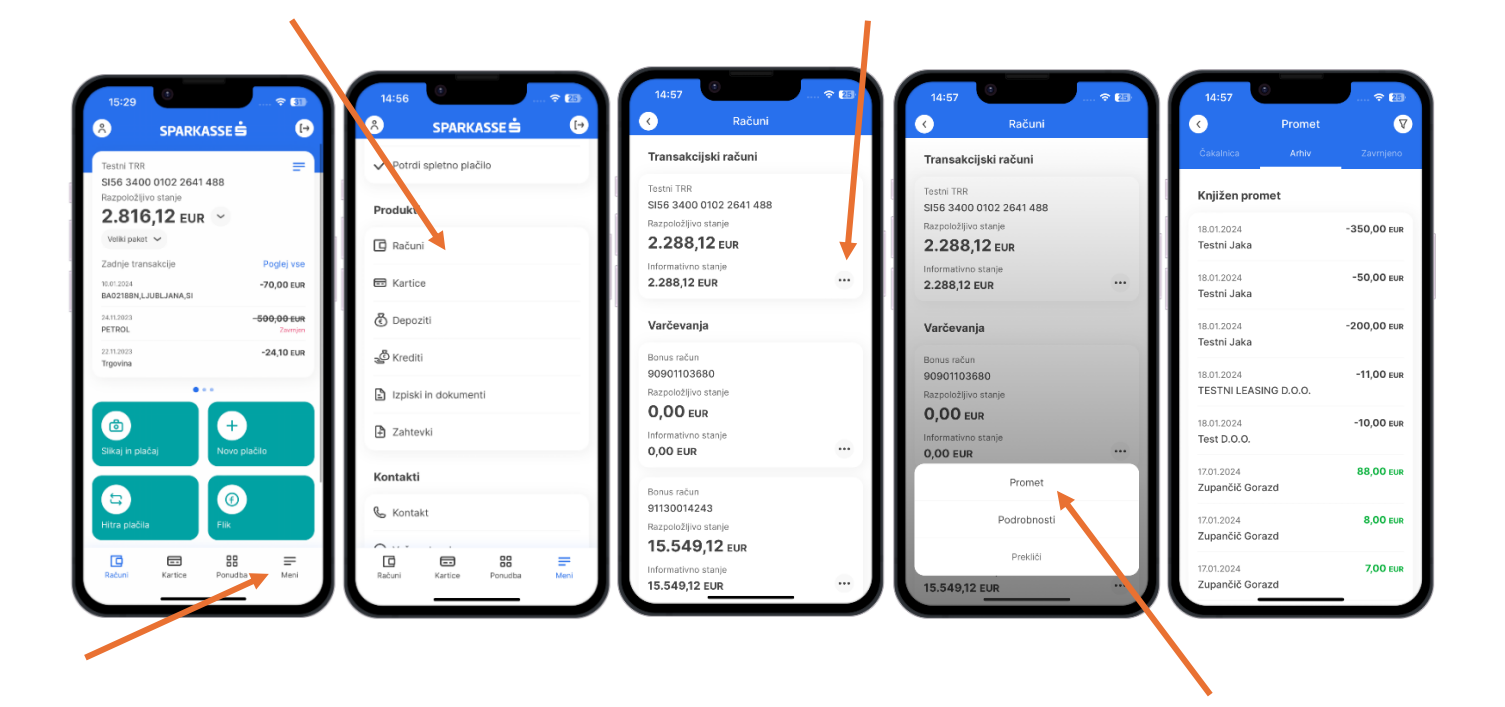

Najprej se vam prikaže Arhiv transakcij, torej vhodnih in izhodnih plačil, ki so bila dejansko izvršena. Na zgornjem delu ekrana lahko izberete še 2 zavihka:

- **Čakalnica**: prikažejo se vam vse transakcije, ki še niso bile izvršene, ker ste jih poslali zunaj standardnega urnika za izvedbo plačil ali imajo datum valute (izvršitve), ki je poznejši od dneva pošiljanja,
- **Zavrnjeno**: prikažejo se vse transakcije, ki jih je banka zavrnila zaradi nezadostnega stanja ali drugega vzroka.

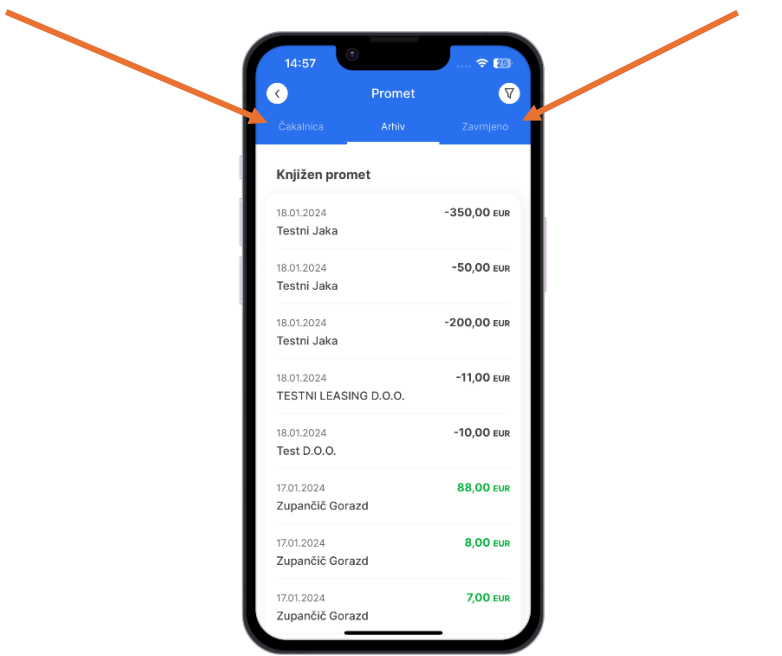

### <span id="page-35-0"></span>SPREMEMBA PAKETNEGA RAČUNA

Sprememba paketnega računa je omogočena s pregleda podrobnosti o računu. Ob kliku na gumb »podrobnosti«, se uporabniku prikažejo možnosti oddaje zahtevka. Z izbiro paketa se predstavijo lastnosti paketa. Pred oddajo zahtevka za spremembo, je potrebno strinjanje s pogoji poslovanja in dodatna avtorizacija zahtevka. Ob uspešni oddaji sledi potrditev, da je bil zahtevek uspešno posredovan na banko in da bo za dokončno spremembo paketnega računa uporabnik kontaktiran s strani svetovalca.

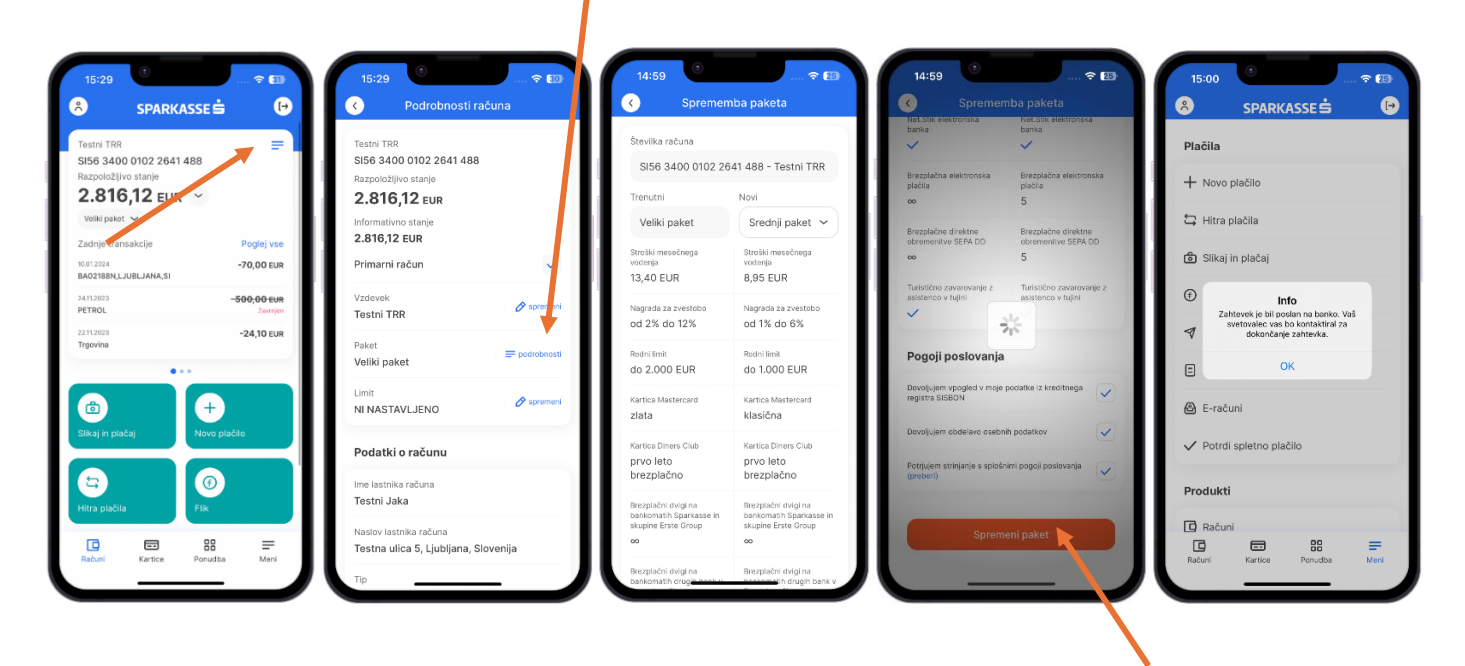

### <span id="page-35-1"></span>SPREMEMBA LIMITA NA PAKETNEM RAČUNU IN KREDITNI KARTICI

ï

Postopek spremembe limita na paketnem računu in spremembe limita na kreditni kartici je zelo podoben zgoraj predstavljenemu postopku spremembe paketa. Grafični potek postopka predstavljamo na spodaj postavljenih zaslonskih slikah.

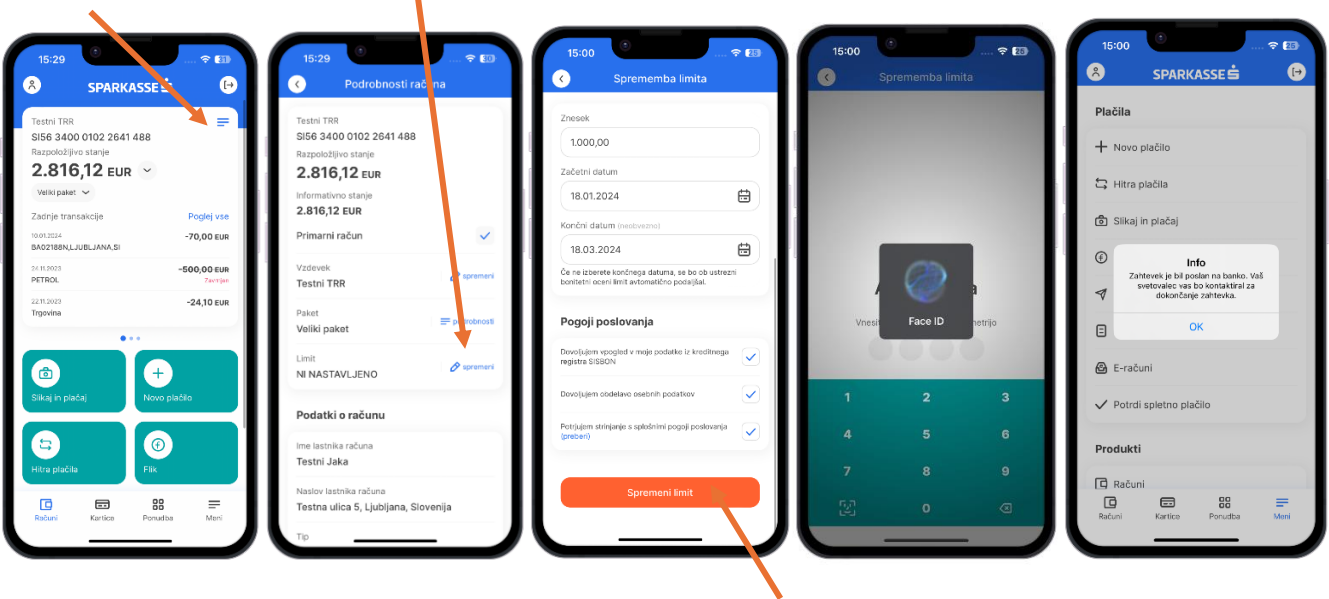

### <span id="page-37-0"></span> $\Xi$ o **KARTICE**

Kartični produkti so vidni na ekranu »Kartice«. Do podrobnosti produkta in do prometa po kreditni kartici, lahko dostopate preko neposrednega klika na ustrezno kartico.

Vsa plačila, ki ste jih izvedli s kartico z odloženim plačilom (kreditna kartica), lahko pregledate s klikom na gumb »**Promet«** (na domači strani ali na listi kartic, ki je dosegljiva preko glavnega menija). Promet debetne kartice je prikazan na prometu transakcijskega računa.

Na zgornjem delu ekrana lahko izberete 2 zavihka:

- **Čakalnica** prikazuje seznam čakajočih plačil,
- V zavihku **Arhiv** so zabeležena vsa plačila, ki bodo prešla v plačilo v tem obračunskem obdobju oz. so že prešla v plačilo.

 $\mathbf{I}$ 

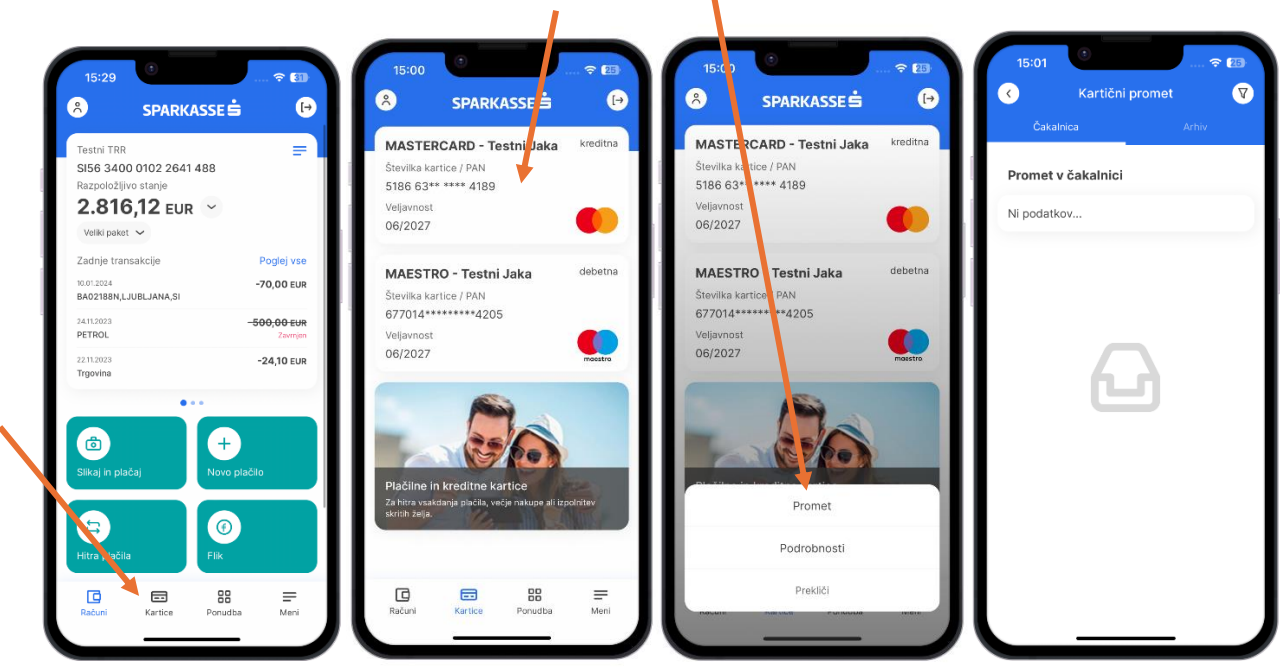

Za vsako plačilo so navedeni datum pošiljanja, prejemnik in znesek plačila. S klikom na posamezno plačilo se prikaže gumb, ki vam omogoča pregled podrobnosti.

### <span id="page-38-0"></span>PREDČASNOPOPLAČILO DOLGA

Svoj dolg na kartici Mastercard lahko tudi predčasno poravnate. Znesek poplačila je lahko manjši ali enak znesku dolga. Poplačilo dolga bo vidno najkasneje naslednji delovni dan.

**Pomembno: Če je obračunski cikel že zaključen, predčasno poplačilo ne bo zmanjšalo obveznosti, ki se bodo izvršile z direktno obremenitvijo. V pomoč so vam tudi izpostavljeni podatki na kartici.**

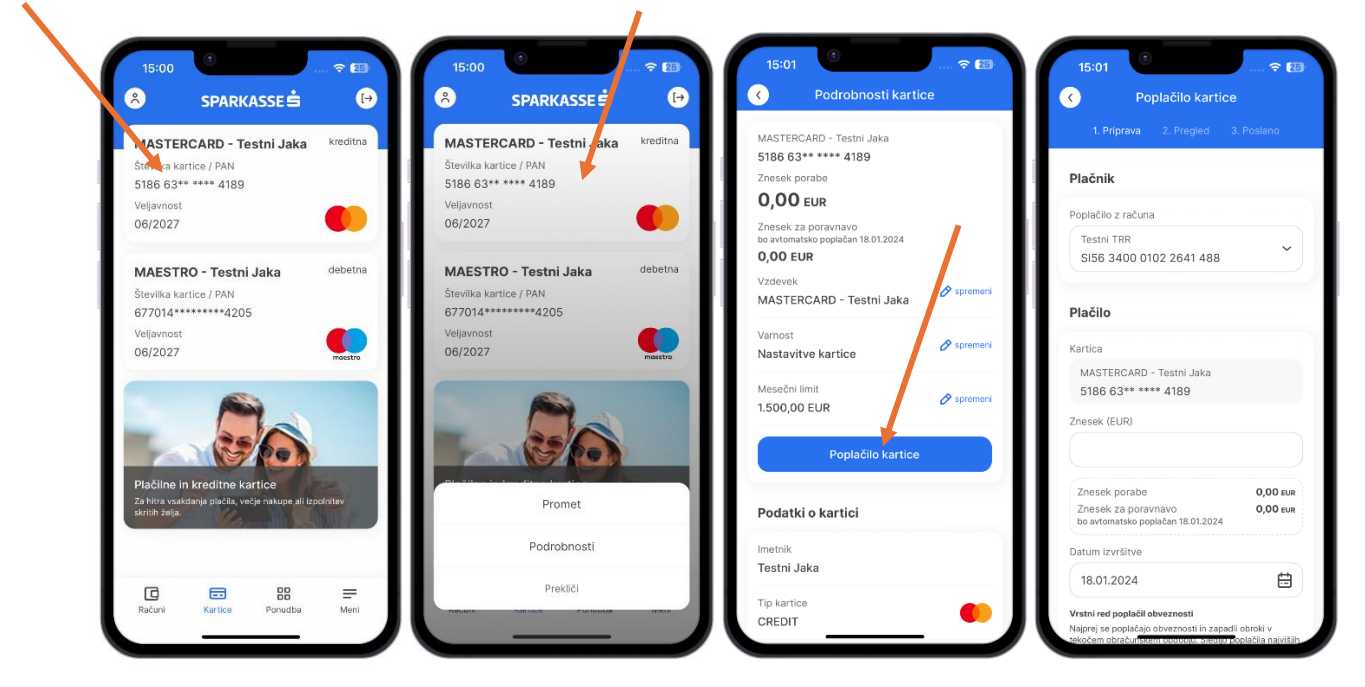

### <span id="page-39-0"></span>VARNOSTNE NASTAVITVE KARTICE

Imetniki kartic lahko spreminjate tudi varnostne nastavitve kartic. Na voljo so 4 možnosti (Začasno blokiraj kartico, Kupujem na internetu, Dvigujem na bankomatu in Kupujem izven Slovenije). **V kolikor izberete začasno blokado kartice s tem onemogočite vsa plačila, tako na prodajnih mestih kot na spletu.**

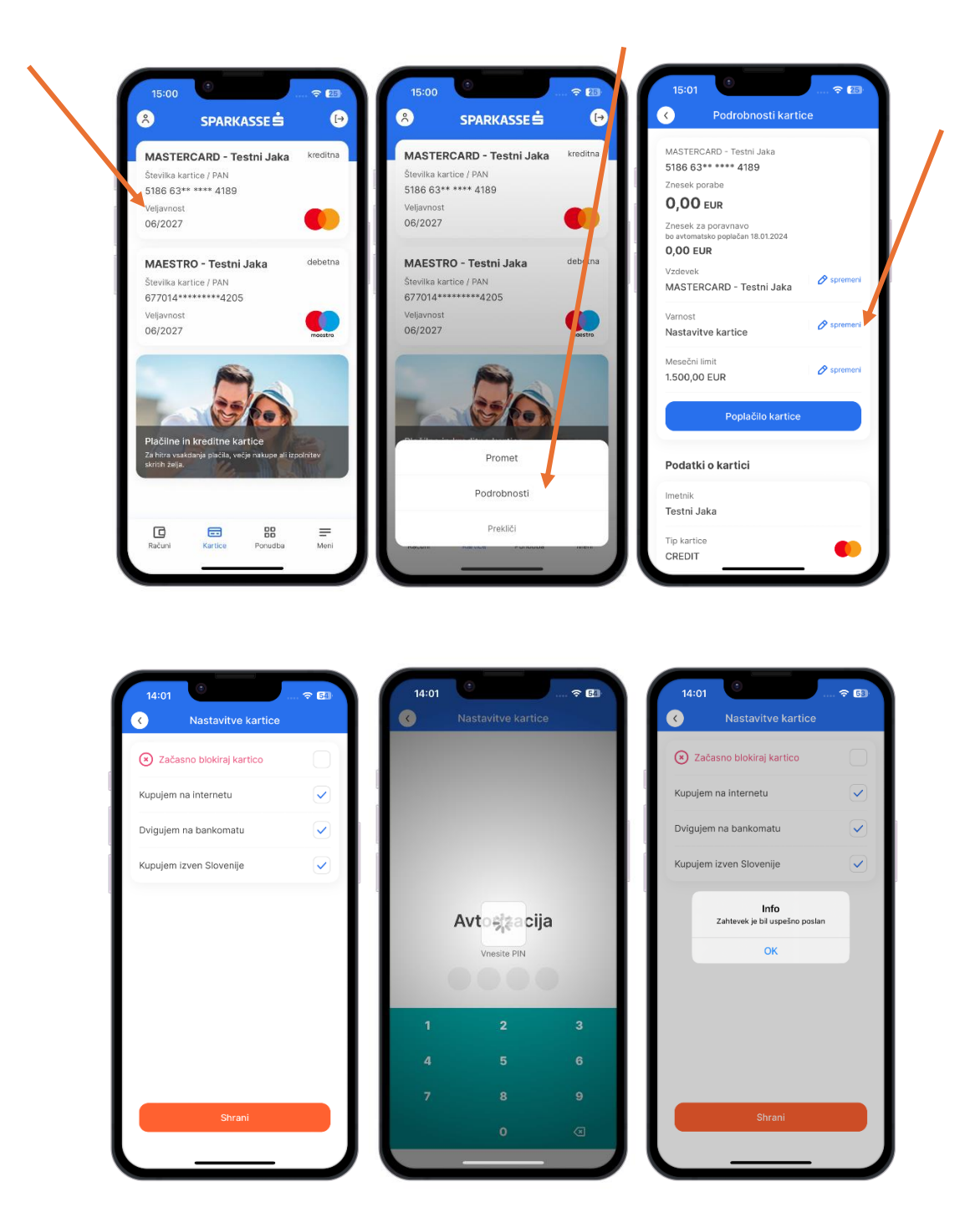

### <span id="page-40-0"></span>SPREMEMBA KONTAKTNIH PODATKOV

Postopek spremembe kontaktnih podatkov v aplikaciji M.Stik omogoča spremembo številke mobilnega telefona in spremembo elektronskega naslova. Ob oddaji zahtevka za spremembo, je pripravljena validacija s katero se zahteva točna ponovitev zapisa spremembe kontaktnega podatka.

Za pravilno spremembo številke mobilnega telefona je potrebno upoštevati določena pravila, ki so implementirana na vnosnem polju. V vnosno polje je potrebno vnesti znak plus (+) in vse presledke kot je predstavljeno v primeru. Pravilna je naslednja oblika zapisa mobilnega telefona (npr. +386 41 123456).

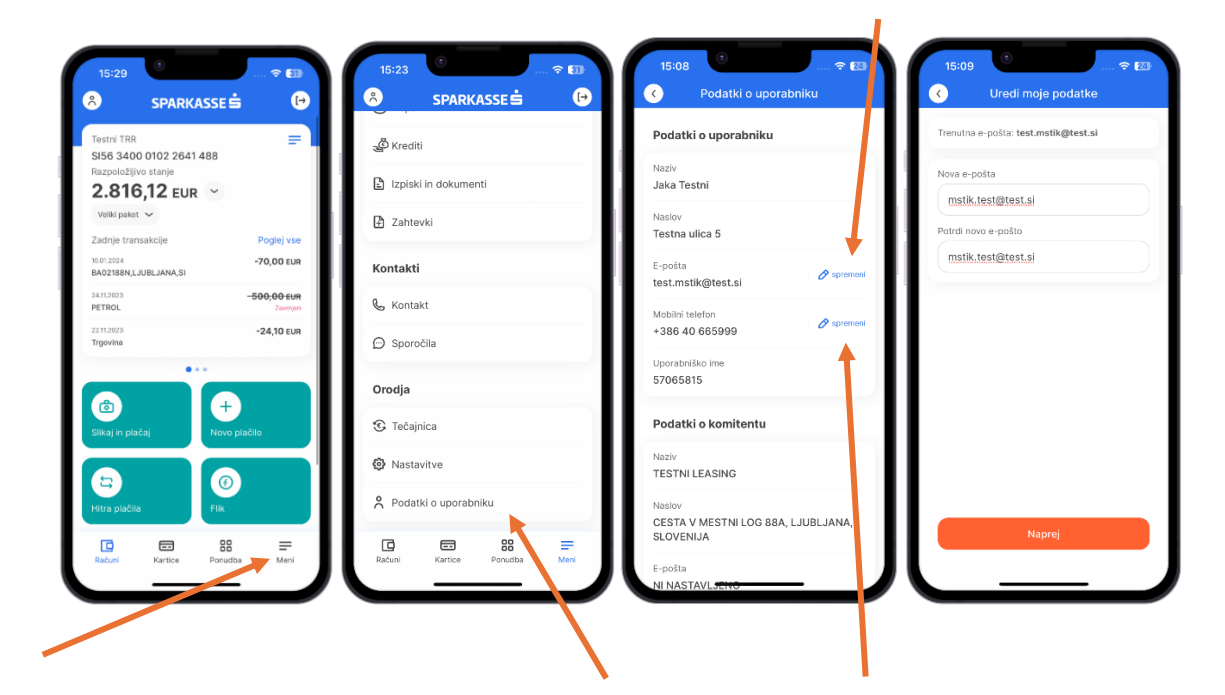

### <span id="page-41-0"></span>POTRJEVANJE SPLETNIH NAKUPOV V MOBILNI BANKI M.STIK

Evropski bančni organ (EBA) z direktivo PSD2 uvaja zahtevo po močni avtentikaciji, ki pri plačilih prek spleta zahteva uporabo dveh od treh elementov, ki dokazujejo, da je plačnik resnični imetnik plačilne kartice.

Gre za kombinacijo:

- Tega, kar imamo mobilni telefon
- Tega, kar smo biometrija (prstni odtis, prepoznava obraza)
- Tega, kar vemo PIN

Ob izvajanju plačilne transakcije na spletu boste na mobilni telefon prejeli potisno sporočilo. Ob kliku na sporočilo boste preusmerjeni v mobilno banko M.Stik, kjer boste izvedli močno avtentikacijo s pomočjo biometrije ali z vnosom PIN številke.

V primeru, da nimate vklopljenih potisnih sporočil, lahko zahtevek za potrditev spletnega plačila poiščete v mobilni banki M.Stik v izbirnem meniju Potrdi spletno plačilo.

#### *Postopek potrjevanja spletnega nakupa s plačilno kartico Mastercard ali Maestro*

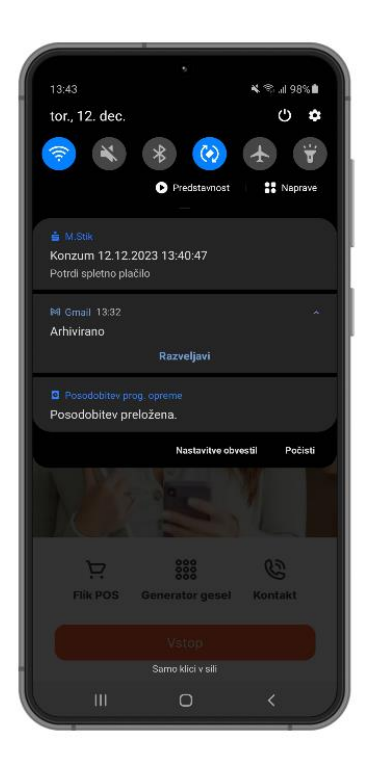

1-Potisno sporočilo 2-Podrobnosti plačila 3-Potrjevanje plačila 4-Zaključek

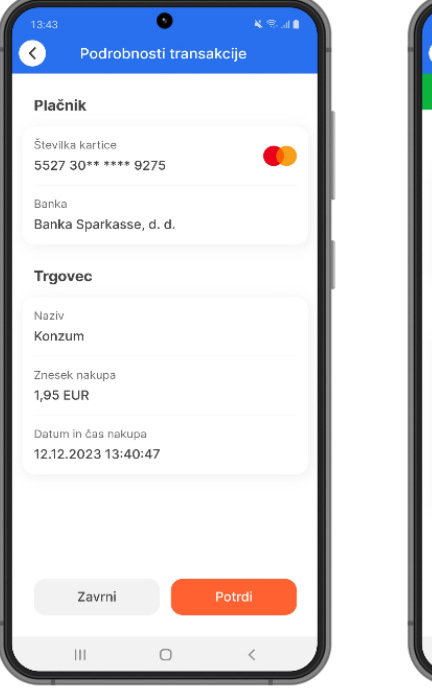

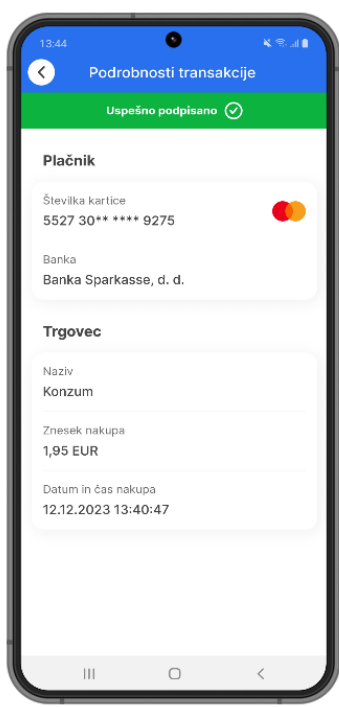

#### *Postopek zavračanja spletnega nakupa*

Spletno plačilo lahko zavrnete s pritiskom na gumb ZAVRNI.

Če ste spletni nakup zavrnili pomotoma, boste morali še enkrat skozi postopek nakupa v spletni trgovini.

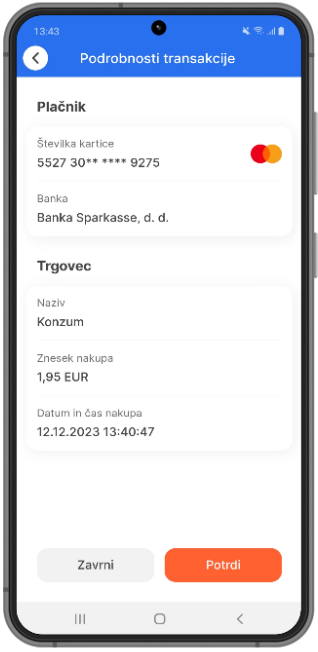

#### *Pomembno:*

Potisna sporočila v M.Stik lahko prejemate le v primeru, če ima aplikacija ustrezna dovoljenja. V nastavitvah vaše pametne naprave mora biti izbrana naslednja nastavitev za mobilno banko M.Stik.

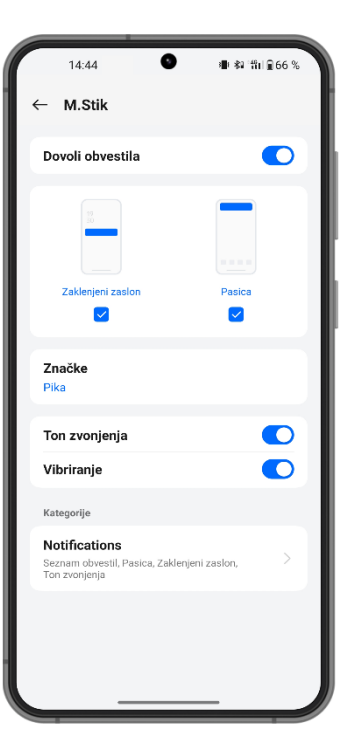

Android iOS

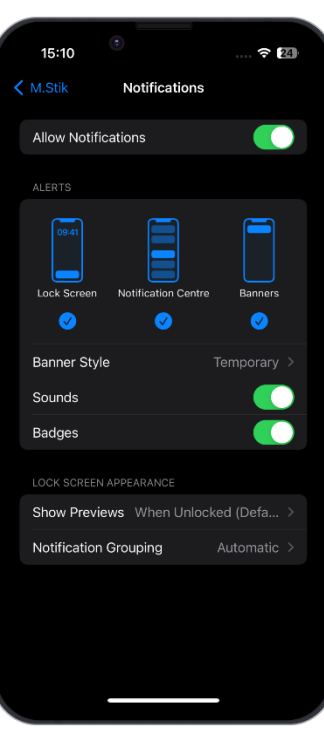

# <span id="page-43-0"></span>**O** DEPOZITI

V mobilni bančni aplikaciji M.Stik lahko vidite podatke o obstoječem depozitu. Do podrobnosti depozita lahko dostopate preko menija v razdelku produktov.

 $\mathbf{I}$ 

 $\mathbf{I}$ 

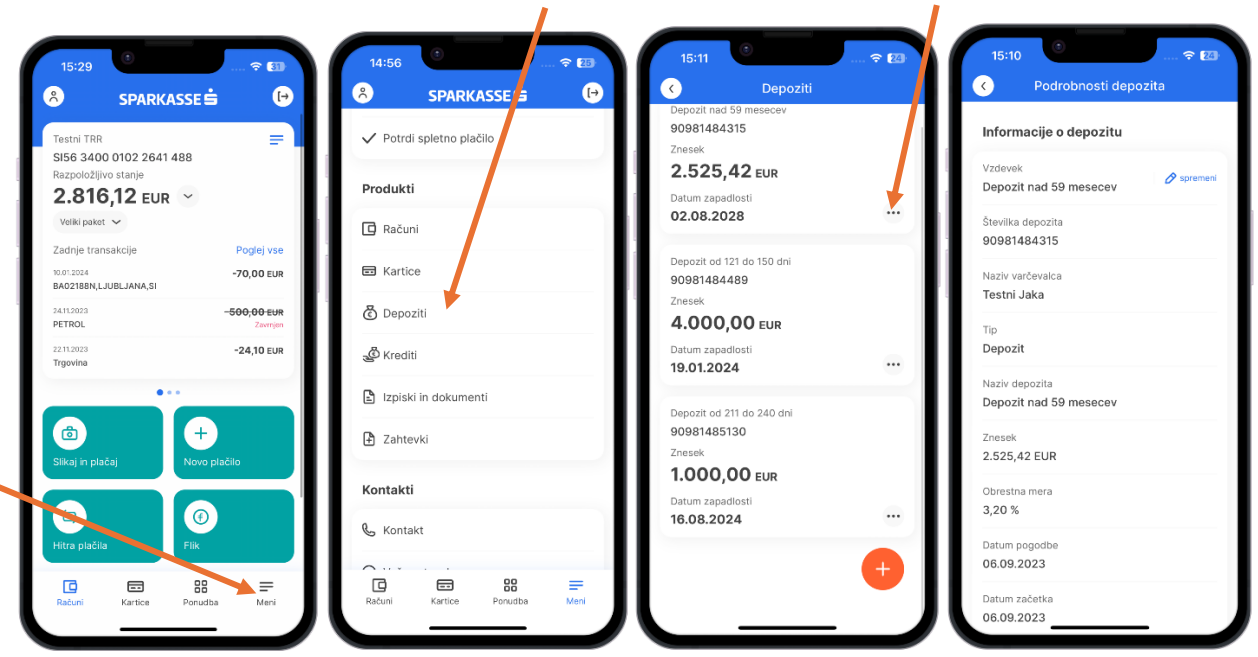

#### **SKLENITEV NOVEGA DEPOZITA**

S klikom na +, lahko sklenete tudi nov depozit brez obiska poslovalnice.

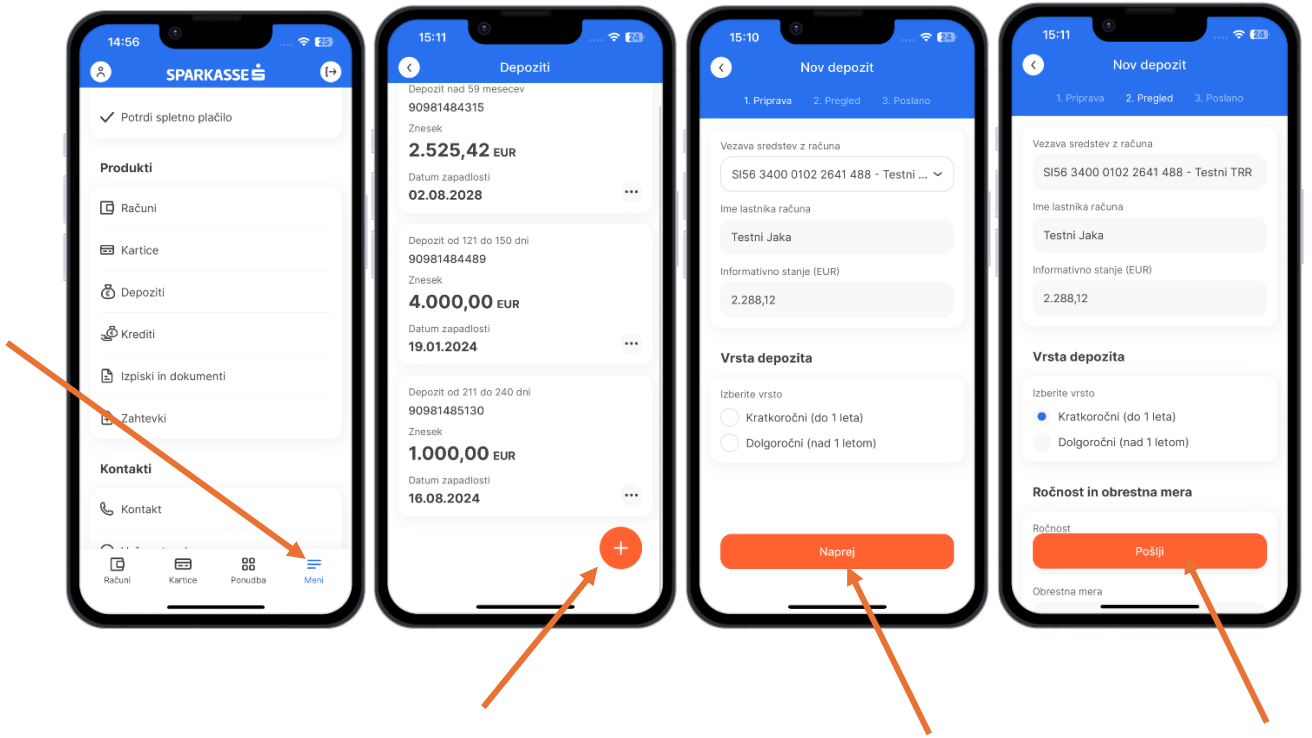

# <span id="page-44-0"></span> $\mathscr{\tilde{B}}$ KREDITI

V mobilni bančni aplikaciji M.Stik lahko vidite podatke o obstoječem kreditu. Do podrobnosti kredita lahko dostopate preko menija pod razdelkom produkti.

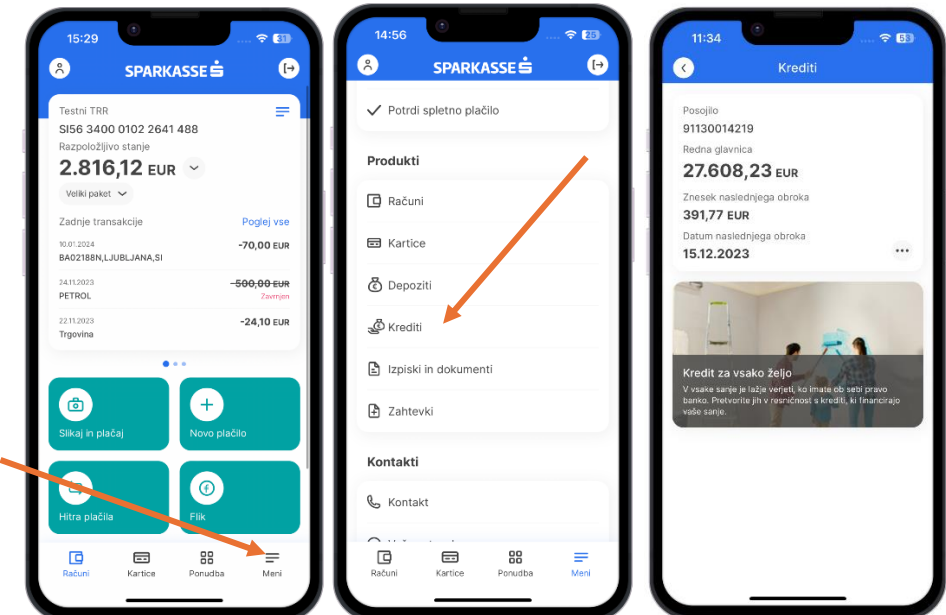

# <span id="page-44-1"></span>S NAMENSKA VARČEVANJA

Namenska varčevanja se nahajajo v meniju **Produkti > Računi > Varčevanja**, vidni pa so tudi na prvem ekranu »Računi«. Sredstva z namenskega varčevanja lahko poljubno prenašate tudi na transakcijski račun ali z njega.

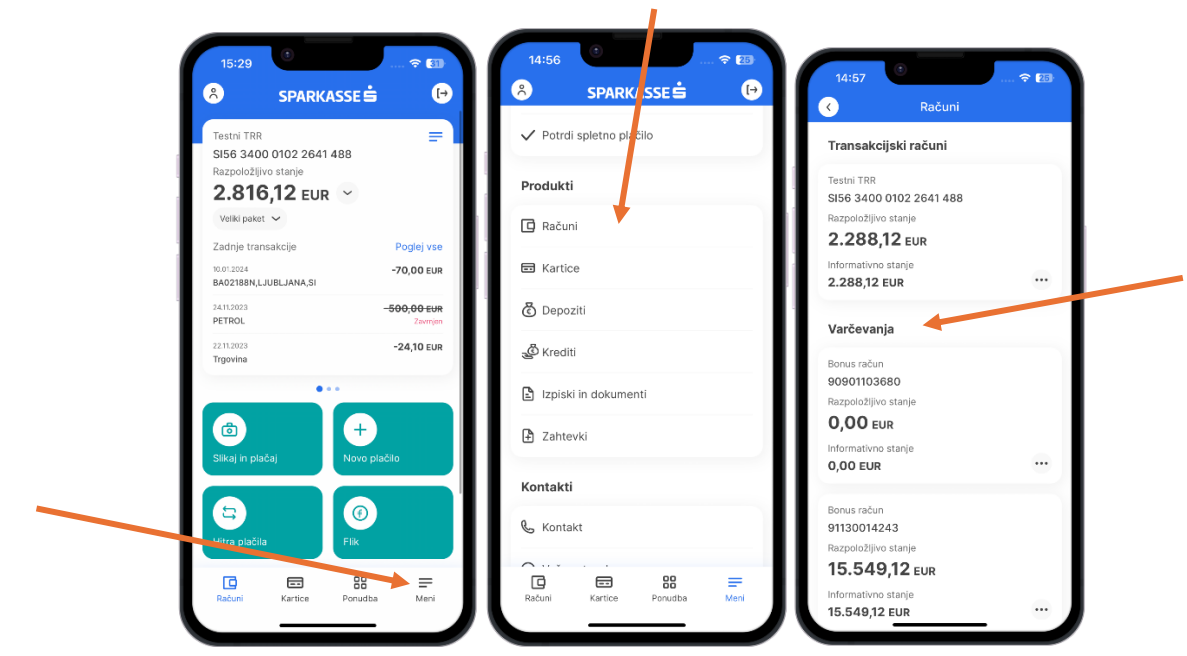

# <span id="page-45-0"></span>*<sup>O</sup>E-RAČUNI*

V M.Stik lahko prejemate e-račune, ki jih sicer že prejemate v elektronsko banko Net.Stik. Do prejetih e-računov lahko dostopate prek menija **E-računi**.

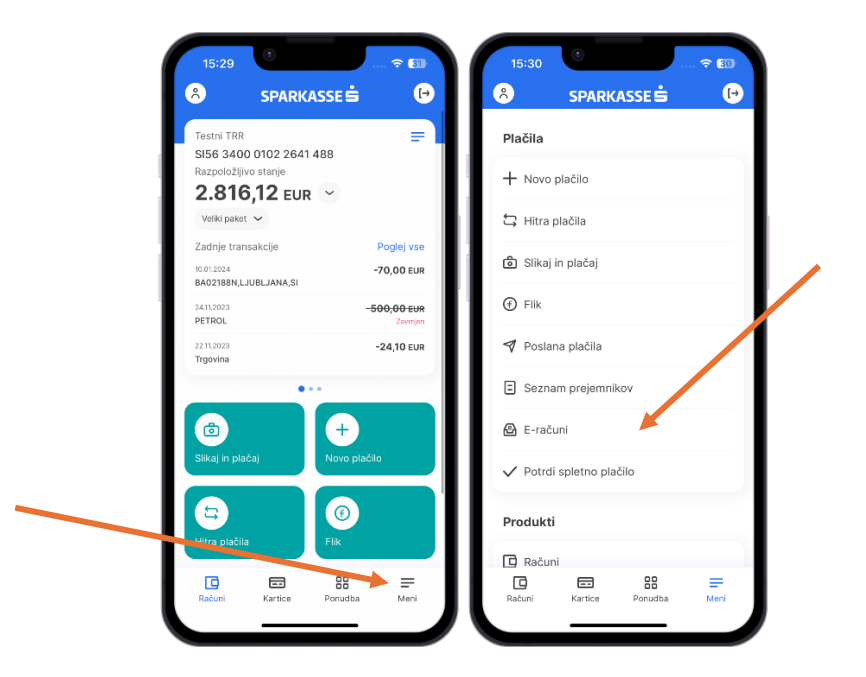

Prejeti e-račun lahko v M.Stik plačate ali preverite podrobnosti. Za pregled priponke e-računa s končnico .pdf morate na mobilni napravi imeti nameščen program, ki podpira prikazovanje .pdf datotek. V mobilni banki M.Stik lahko pregledate obstoječe prijave na e-račune, oddate nove prijave ali se od prejemanja e- računov odjavite.

## SPARKASSE S

# <span id="page-46-0"></span>SPOROČILA BANKE

Preko modula **Sporočila**, ki ga najdete na spodnjem delu menija, dostopate do sporočil, ki vam jih pošilja banka. Rdeča pika na ikoni sporočil vas opozori na število neprebranih sporočil. Na zgornjem delu ekrana lahko izbirate med zavihki **Prejeto**, **Poslano** in **Zahtevki**, kjer lahko pregledujete sporočila in zahtevke. Za vsako sporočilo ali zahtevek je naveden datum in ura, zadeva ter tip sporočila.

S klikom na sporočilo se vam prikažeta gumba **ODPRI** in **KOMENTAR**, ki vam omogočata, da si sporočilo podrobneje preberete ali zabeležite poljuben komentar.

Ko sporočilo odprete, imate na voljo gumb **Odgovori**, s katerim banki odgovorite na prejeto sporočilo. Odgovorite lahko le na prejeta sporočila, ki jih je banka osebno naslovila na vas. Z oranžnim gumbom dostopate do dodatnih funkcionalnosti - na voljo je pošiljanje novega sporočila banki ter pošiljanje zahtevka.

Ko prejmete nujno sporočilo banke, se vam ob vstopu v mobilno banko pojavi obvestilo, ki vas dodatno opozori na število nujnih neprebranih sporočil. S klikom na **PREBERI** ste preusmerjeni na **Prejeta sporočila**, nujna pa so označena z rdečim klicajem.

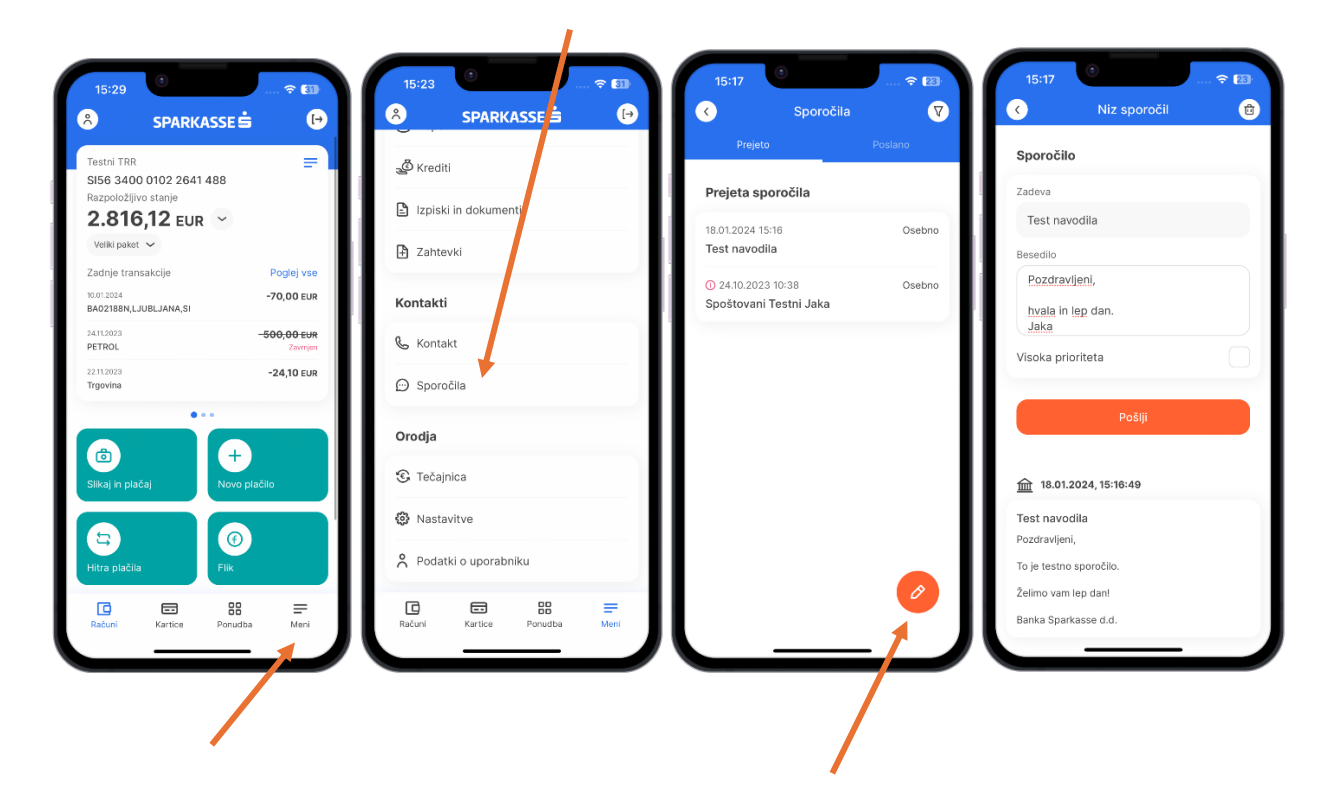